**GE Healthcare** 

MobileLink™ Wireless Communication **Installation Manual** For GEH-BR-4600 Wireless Bridge 2053535-080 C

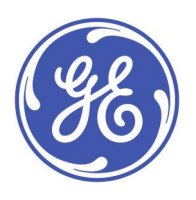

MobileLink English © 2017-2018 General Electric Company. All Rights Reserved.

#### **Publications Information**

#### **NOTE:**

The information in this manual applies only to the following MobileLink product configurations:

**MAC 2000 Resting ECG Analysis System:**

Software version 1.1 or higher

**MAC 800 Resting ECG Analysis System:**

Software version 1.0.X and 2.0.X

#### **Servers:**

Silex Wi-Fi Bridge GEH-BR-4600

#### **MUSE Systems Software Versions:**

7.1.1 or higher

8.0.1 or higher

9.0 or higher

The information is provided for reference to support legacy systems with this MobileLink configuration.

MUSE, MAC, and MobileLink are trademarks owned by GE Medical Systems Information Technologies, Inc., a General Electric company, going to market as GE Healthcare. All other marks are owned by their respective owners.

The document part number and revision are on each page of the document. The revision identifies the document's update level. The revision history of this document is summarized in the following table.

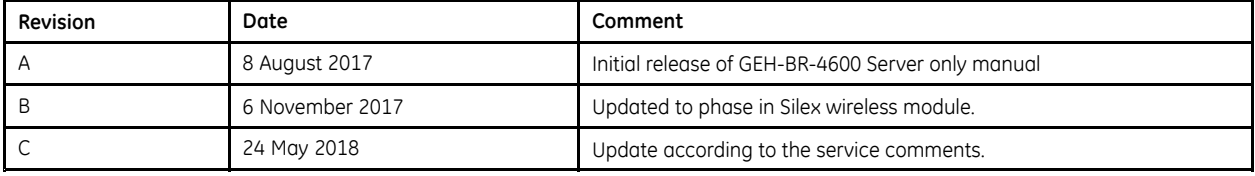

To access other GE Healthcare Diagnostic Cardiology documents, go to the Common Documentation Library (CDL), located at www.gehealthcare.com/documents, and click **Cardiology**.

To access Original Equipment Manufacturer (OEM) documents, go to the device manufacturer's website.

#### **NOTE:**

All illustrations in this document are provided as examples only. Depending on system configuration, screens in the document may differ from the screens on your system.

All patient names and data are fictitious. Any similarity to actual persons is coincidental.

If you require additional assistance, contact your GE Healthcare representative, or GE Healthcare support at one of the following numbers:

- . North America: 1-800-558-7044
- . Europe: +49 761 45 43 -0
- Asia: +86 21 3877 7888

### **Service Manual Language Information**

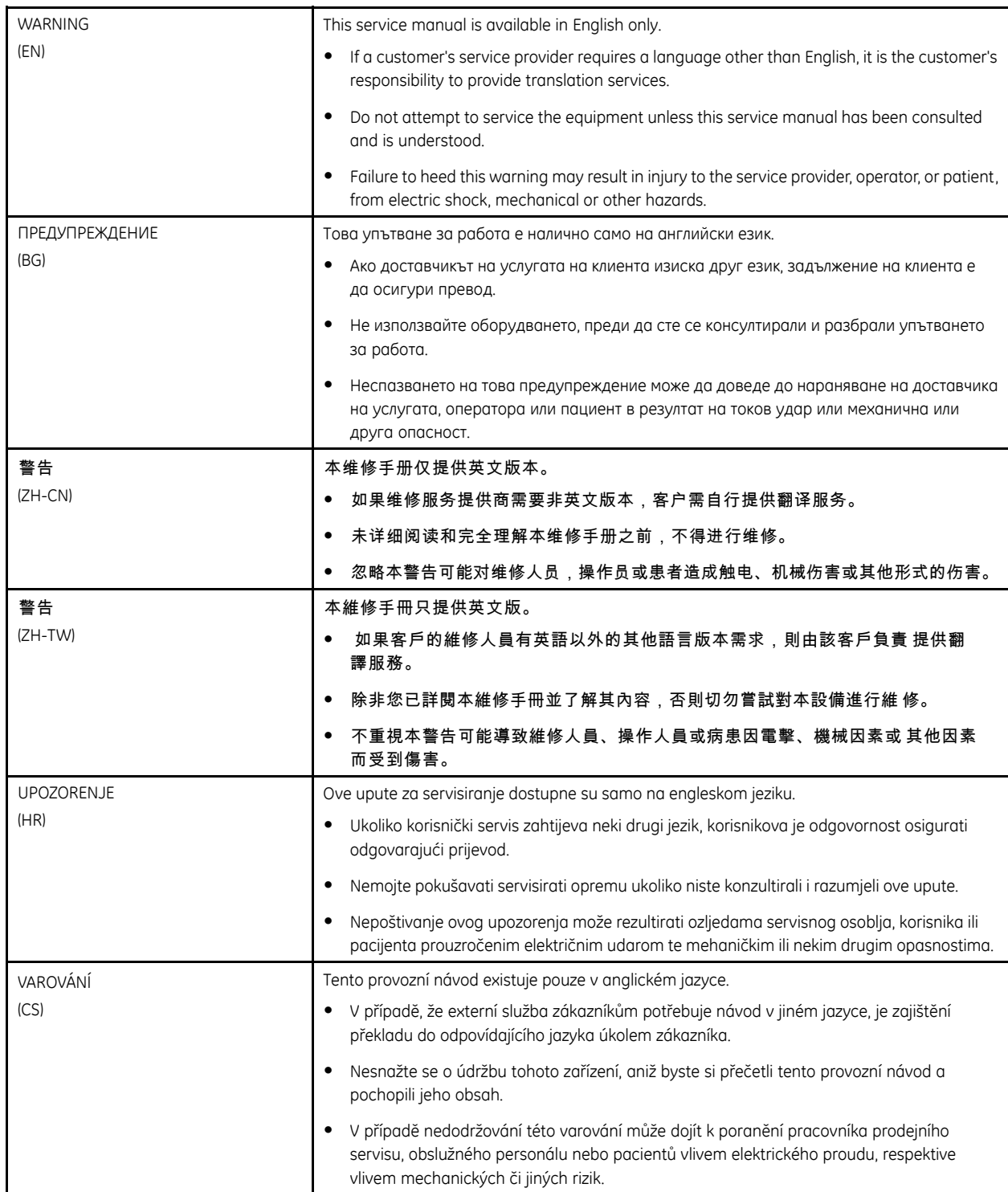

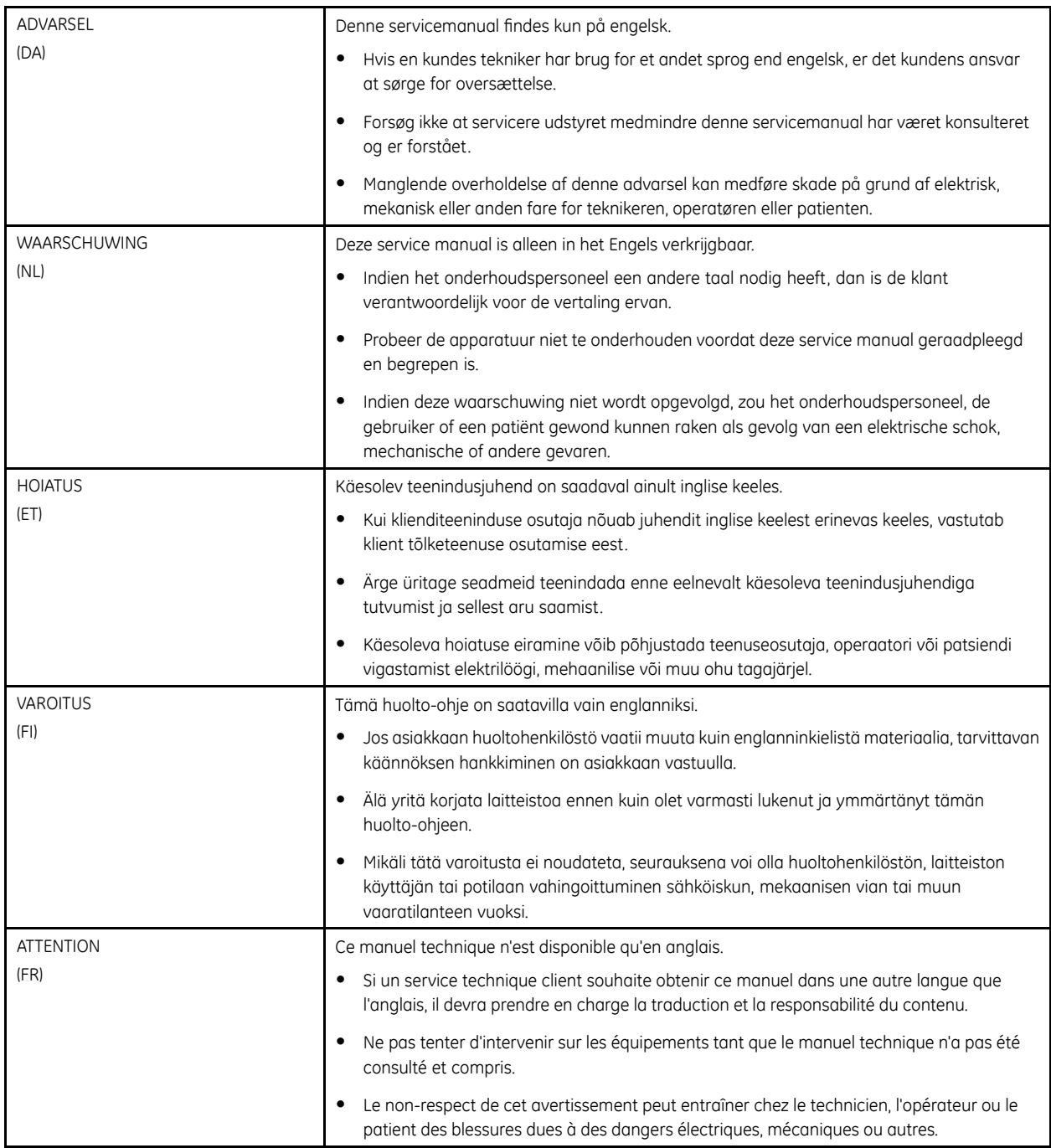

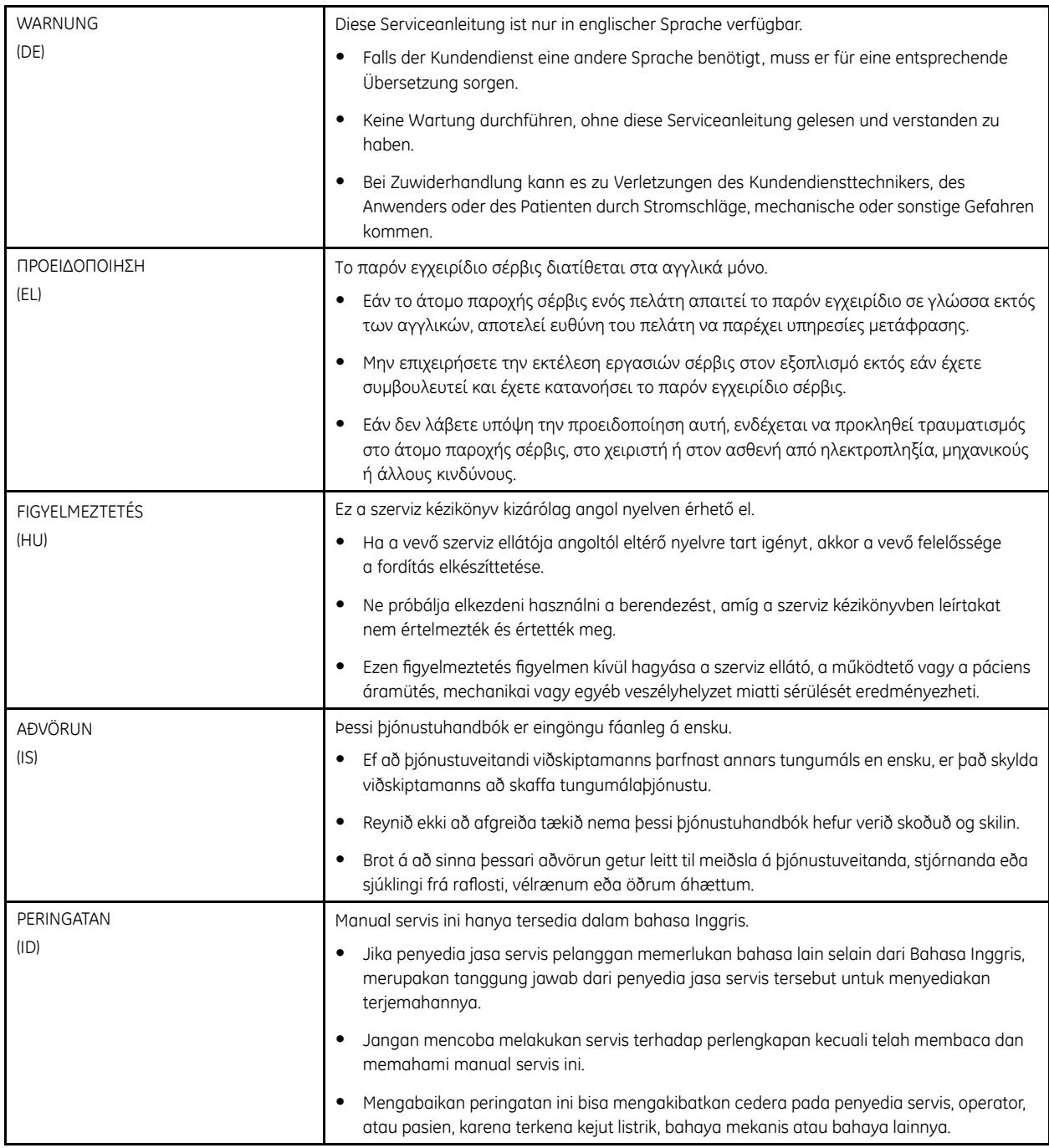

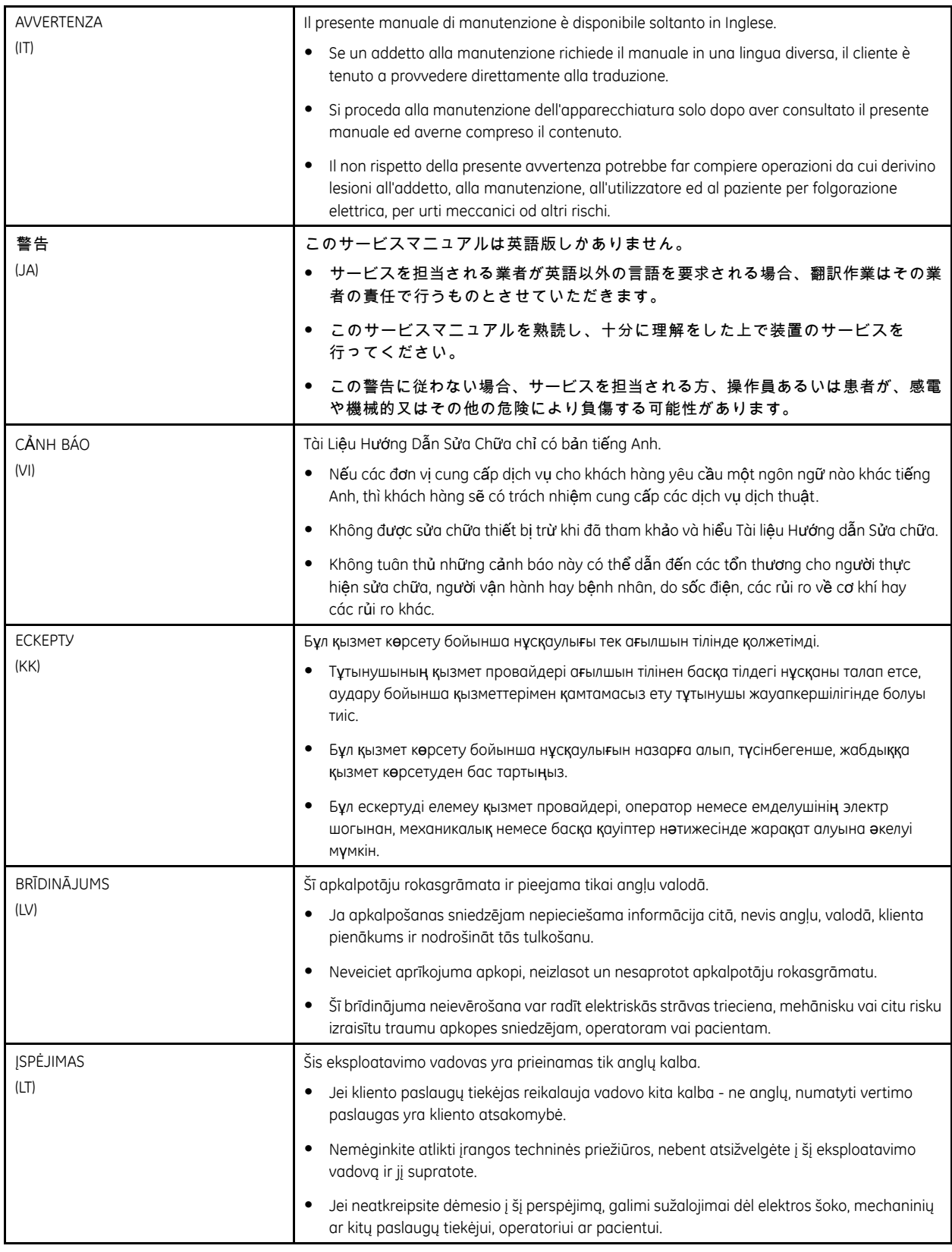

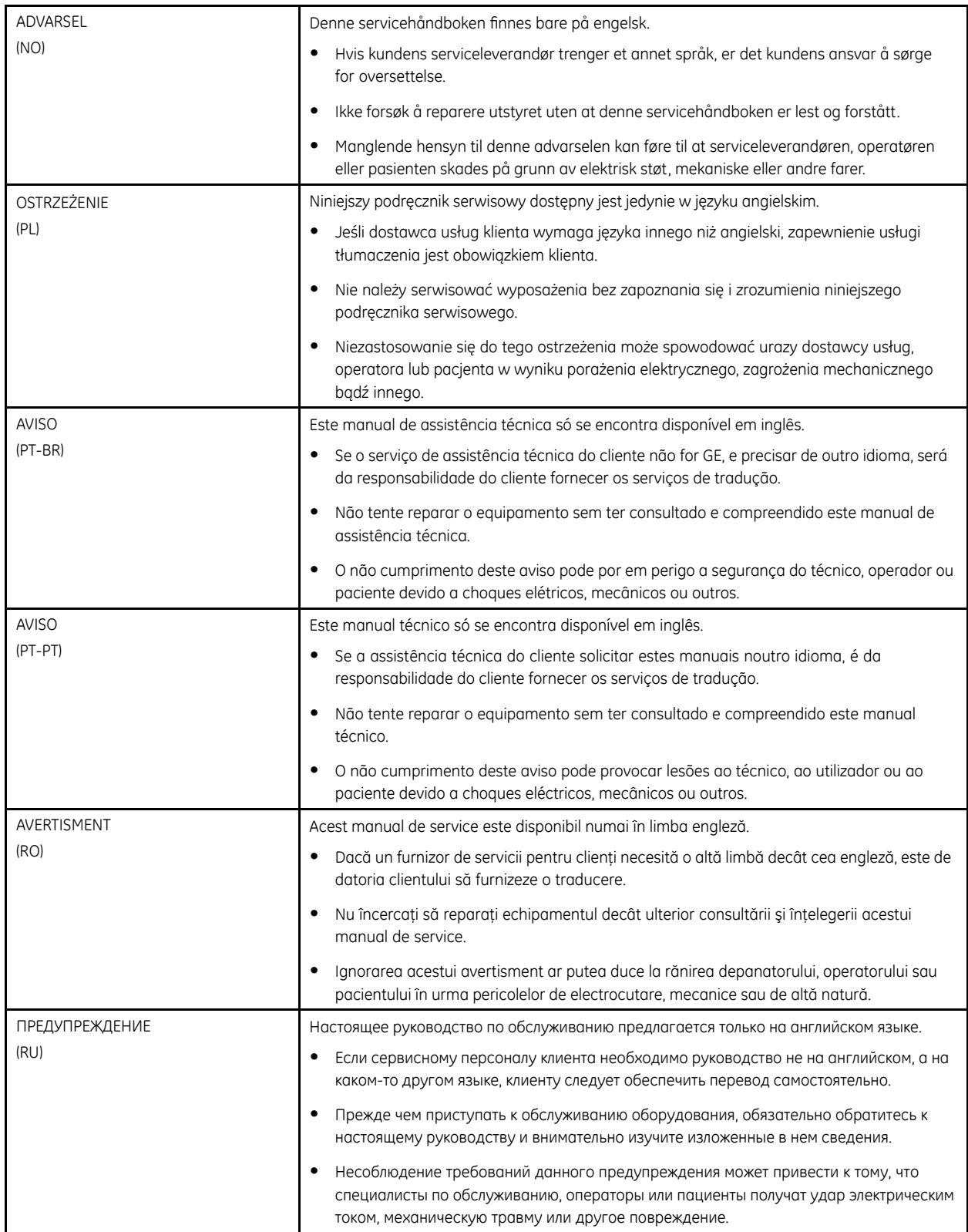

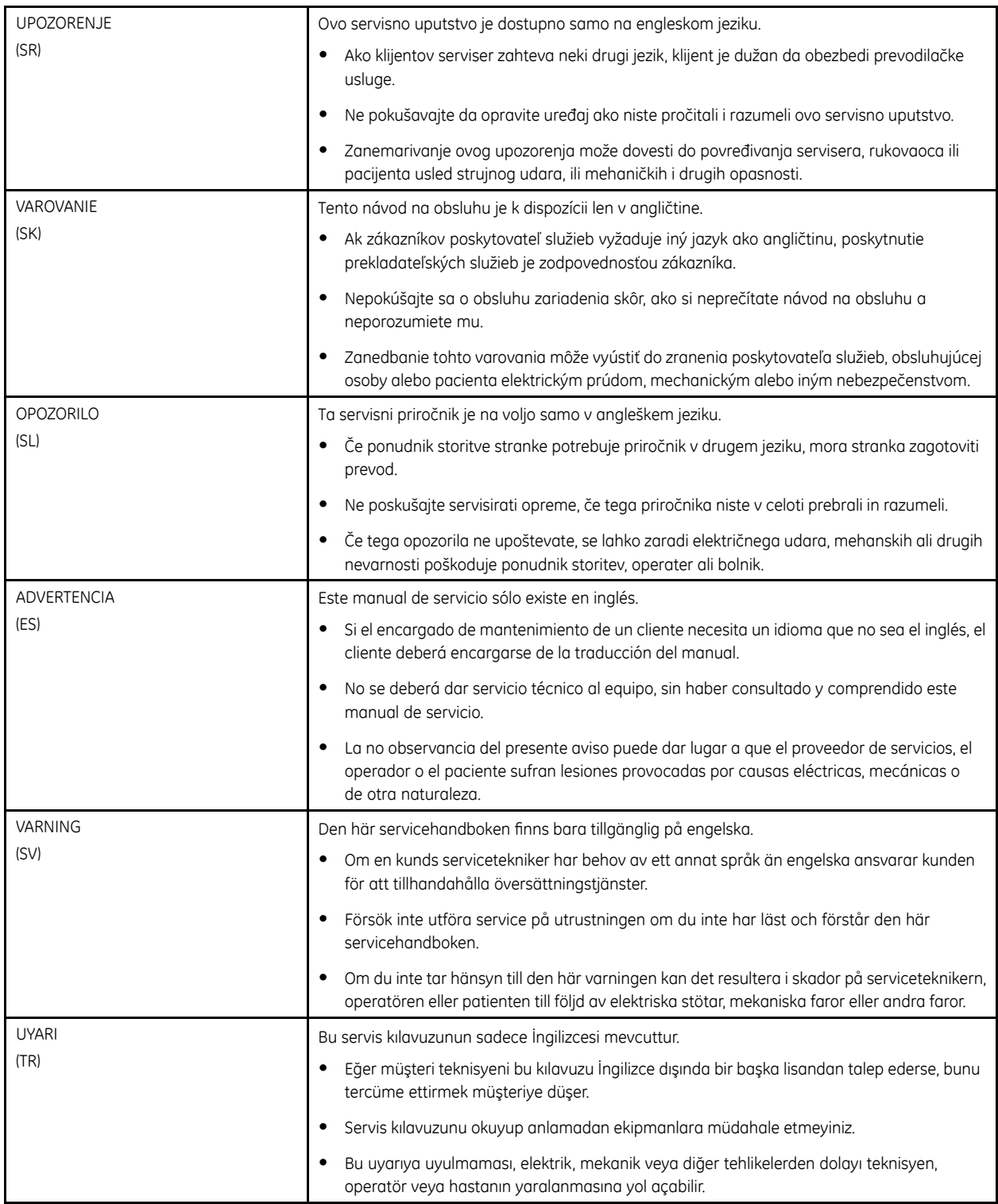

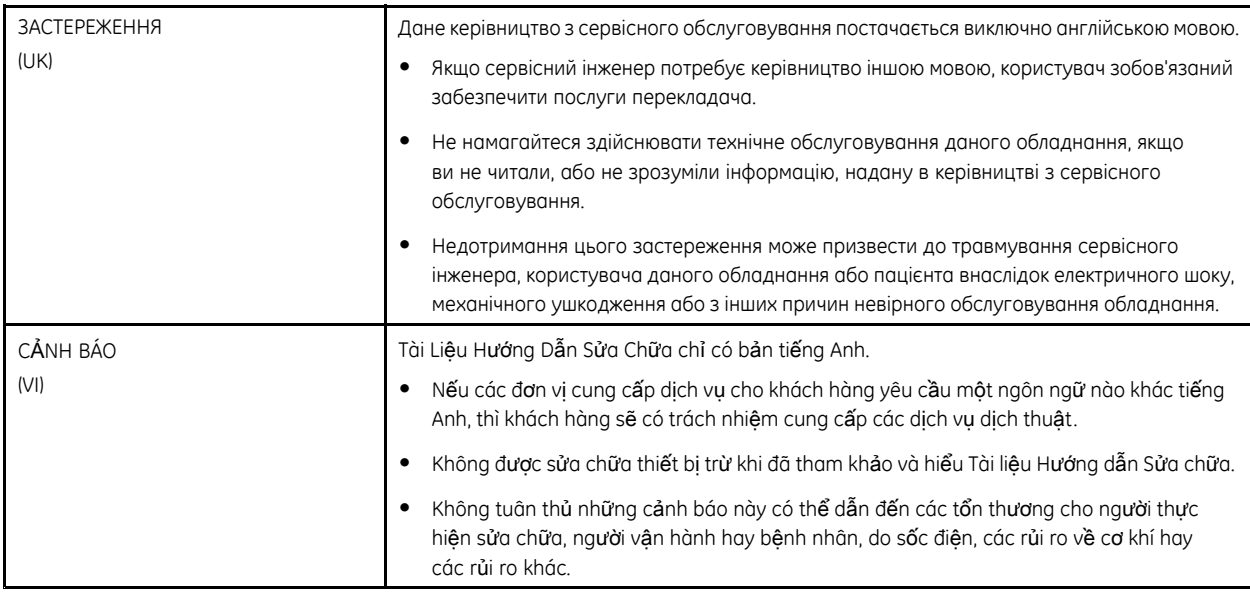

# **Contents**

### **1 [Introduction](#page-12-0)**

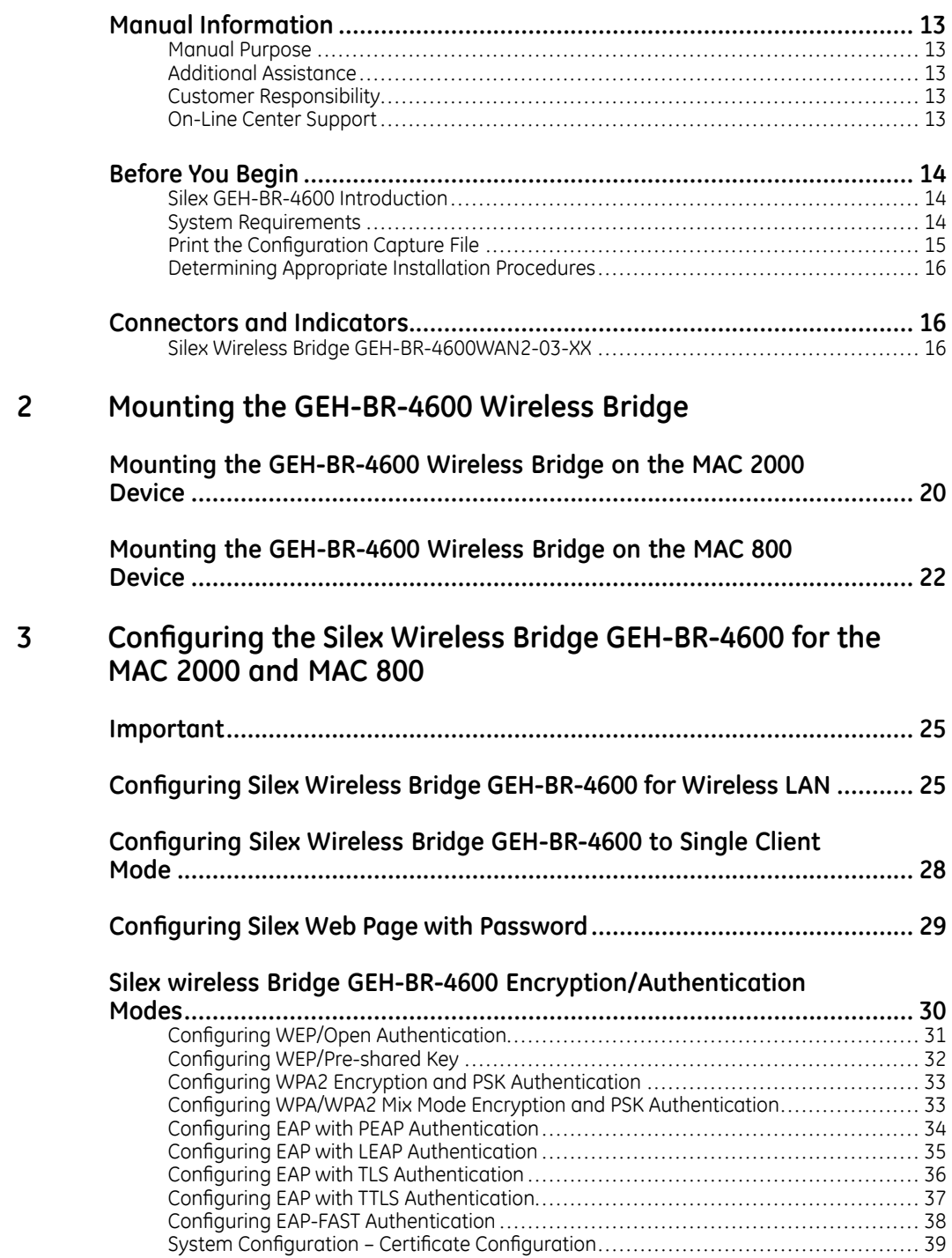

### **4 [Troubleshooting](#page-40-0)**

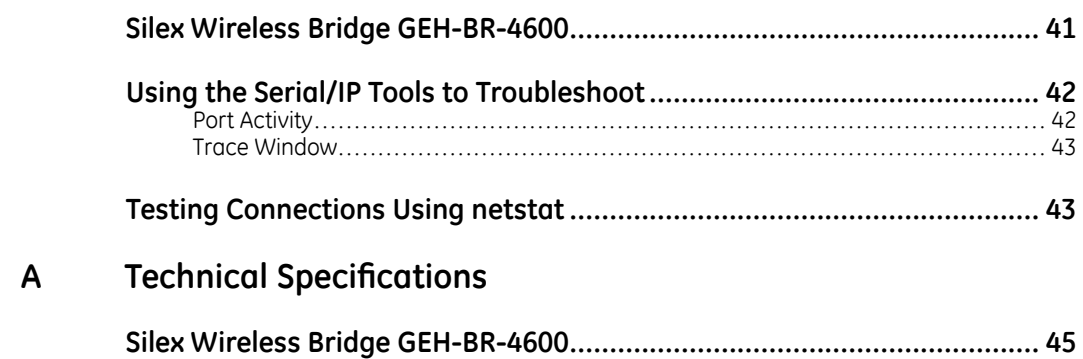

**1**

# <span id="page-12-0"></span>**Introduction**

MobileLink is a wireless, integrated ECG communication solution that helps you capture, transmit, and analyze your patient's ECG information quickly and efficiently. MobileLink combines all available security protocols into one superset to quard your facility from the risk of transmission interception.

This chapter provides general information required for the proper use of the system and this manual. Familiarize yourself with this information before using the system.

## **Manual Information**

This section provides information for the correct use of this manual.

Keep this manual with the equipment at all times and periodically review it. You should request training assistance from GE Healthcare, if needed.

### **Manual Purpose**

The purpose of this manual is to provide instruction on how to install MobileLink Wireless Communication to a MAC 2000/MAC 800 using a Silex Wireless Bridge.

### **Additional Assistance**

GE Healthcare maintains a trained staff of application and technical experts to answer questions and respond to issues and problems that may arise during the installation, maintenance, and use of this system.

Contact your local GE Healthcare representative to request additional assistance.

### **Customer Responsibility**

GE Healthcare Service is responsible for the initial installation and configuration of the MobileLink wireless communication for ECG. Any changes made to configuration, security, and so on by the customer after the initial installation are the responsibility of the customer.

### **On-Line Center Support**

Contact the GE Healthcare On-Line Center if you have any questions or problems while performing this installation.

# <span id="page-13-0"></span>**Before You Begin**

Before installing the MobileLink option, confirm that your site meets the following system requirements:

- Confirm that your site meets the system requirements for MobileLink. See "System" Requirements" on page 14.
- Review the different procedures to install MobileLink and determine which is appropriate for your site. See "Determining Appropriate Installation Procedures" on page 16.

### **Silex GEH-BR-4600 Introduction**

The GEH-BR-4600 bridge is the wireless bridge which allows the MAC 800/MAC 2000 LAN port to be used as a wireless device. A high-performance wireless network adapter which enables the Ethernet LAN port to become an 802.11a/b/g/n dual band wireless network device.

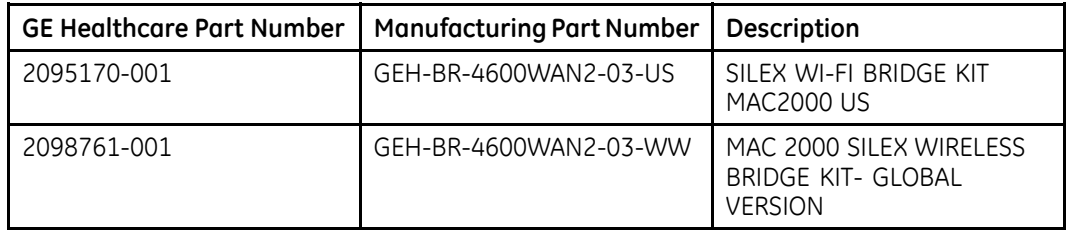

#### **Key Features:**

- Communicate in the 2.4 GHz and 5 GHz frequencies
- Wired LAN port configured for 10base-T-Full
- Uses the MAC 800/2000 MAC address for wireless communications (MAC address transparency feature)
- Configuring the bridge for Single Client Mode disables the wireless bridge functionality when the GEH-BR-4600 bridge is connected to the wired LAN port of another MAC 800/MAC 2000 or another PC (security feature)

### **System Requirements**

Review and confirm that your site meets the following system requirements.

- The MAC system software requirements:  $\mathbf{1}$ 
	- MAC 2000 system must be at v1.1 or higher
	- MAC 800 system must be at 1.0.X or 2.0.X
- $2.$ The MAC system must have the appropriate option activated.
	- From the Main Menu, press System Configuration > More > More >  $\alpha$ . Option Setup.
	- $b<sub>1</sub>$ Verify that the LANM or LANC option is activated.
- <span id="page-14-0"></span>3. A dynamic IP, static IP, or host name must be provided for each MAC system to be configured with the LAN option.
- 4. MUSE system software requirements:
	- $\bullet\;$  v7 : 7.1.1
	- $\bullet\;$  v8: 8.0.1  $\;$
	- $\bullet\;$  v9: 9.0.0 (only available for MAC 2000)
	- CardioSoft-CS v6.71 or higher and the connectivity server option

### **Print the Configuration Capture File**

Confirm all the information about this system has been accurately entered into the *Configuration Capture File (2002783-067).* Prior to this installation, you may have received a copy of this file from Project Management or ND&I with information gathered during pre-installation. If so, use that copy of the *Configuration Capture File.* If you have not received a copy of the *Configuration Capture File*, use the blank version of the file on the MobileLink CD.

Print a copy as a reference to use during the installation. During installation, you will add information to the file and then store the completed file on the MUSE file server.

MobileLink Configuration

The IP Address, Subnet Mask, and Gateway Address If this information cannot be acquired ahead of t After completion, this file should be saved on th

Site Name: IS Contact Name: IS Contact Phone: Notes:

Configuration Information

IP Address: Subnet Mask: Gateway Address: SSID: Station Name: MAC5K001 Port Number: 3001 MAC Address: Client Bridge Serial Number: Encryption Information:

*Configuration Capture File Provides data entry for up to 30 MAC systems.*

#### **NOTE:**

The *Station Name* is a general field that is used to identify a cart. This name can be different from or the same as the System Name, if hostname addressing is used.

#### **NOTE:**

Station name and Port Number have been pre-populated in this file with the following suggested convention. The Station Name and Port Numbering system is a suggested convention.

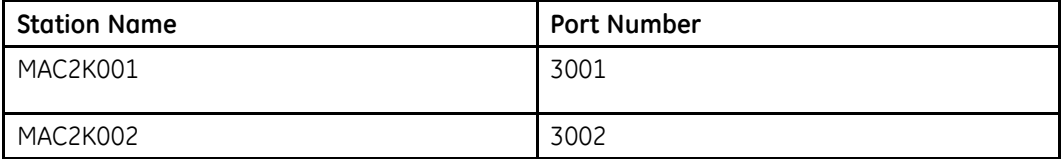

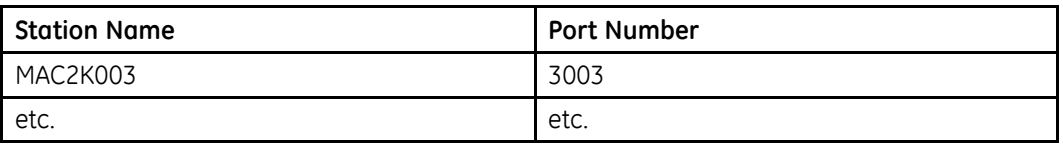

### <span id="page-15-0"></span>**Determining Appropriate Installation Procedures**

These instructions are written for several types of installations, including one type of serial server and two kinds of trolleys. When installing and configuring the MobileLink option, use the section of this manual which is appropriate to the hardware you are installing.

- $1<sup>1</sup>$ Use Chapter 3 "Configuring the Silex Wireless Bridge GEH-BR-4600 for the MAC 2000 and MAC 800" on page 25.
- $2.$ Chapter 2 "Mounting the GEH-BR-4600 Wireless Bridge" on page 19.

See "Mounting the GEH-BR-4600 Wireless Bridge on the MAC 2000 Device" on page 20.

See "Mounting the GEH-BR-4600 Wireless Bridge on the MAC 800 Device" on page 22.

Configure the System as described in Chapter 3 "Configuring the Silex Wireless  $\overline{3}$ Bridge GEH-BR-4600 for the MAC 2000 and MAC 800" on page 25.

# **Connectors and Indicators**

### Silex Wireless Bridge GEH-BR-4600WAN2-03-XX

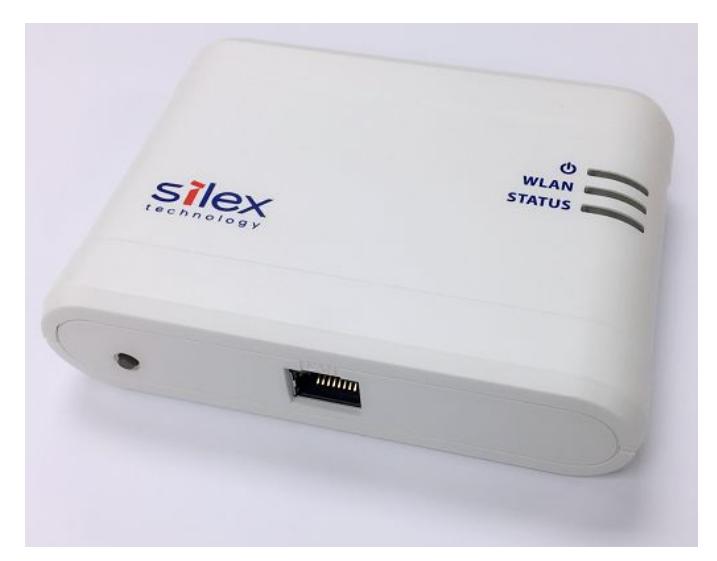

Silex Wireless Bridge GEH-BR-4600

### **FRONT**

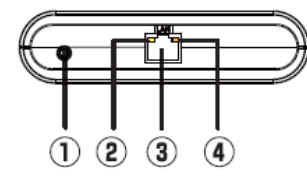

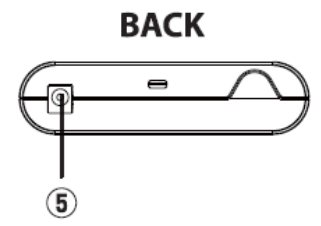

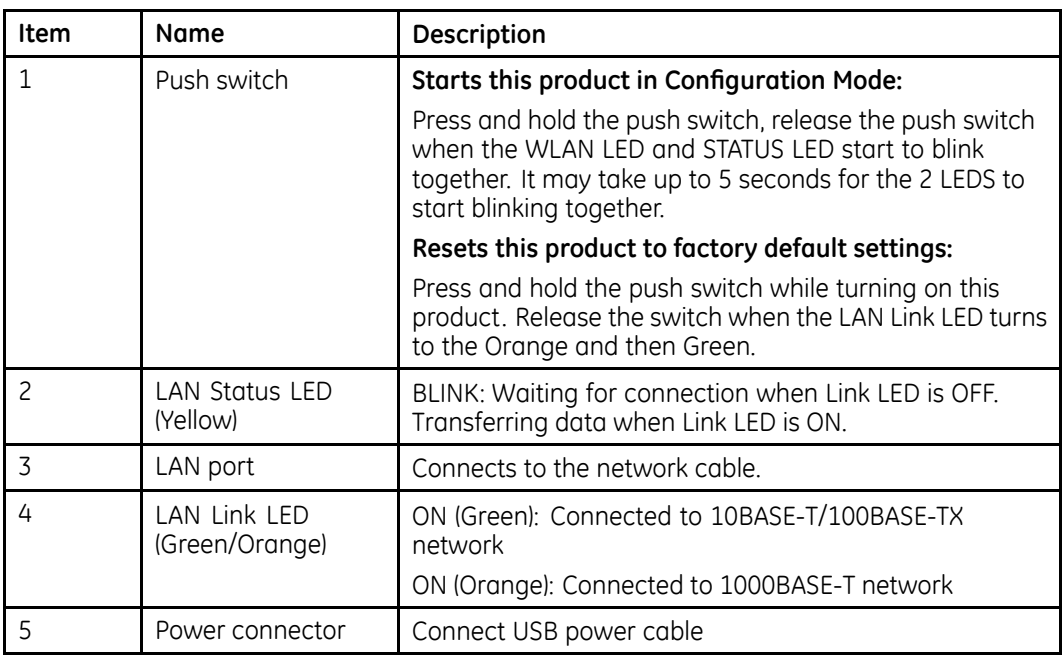

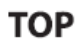

### **BOTTOM**

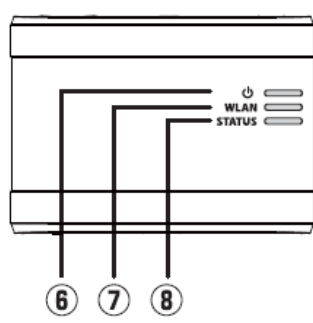

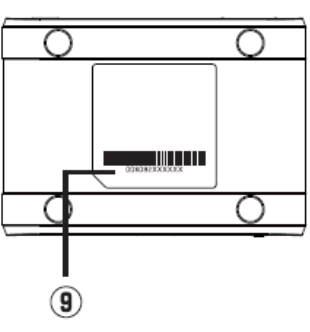

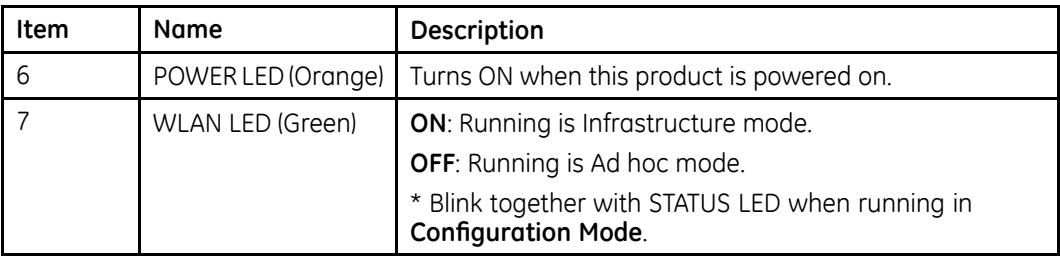

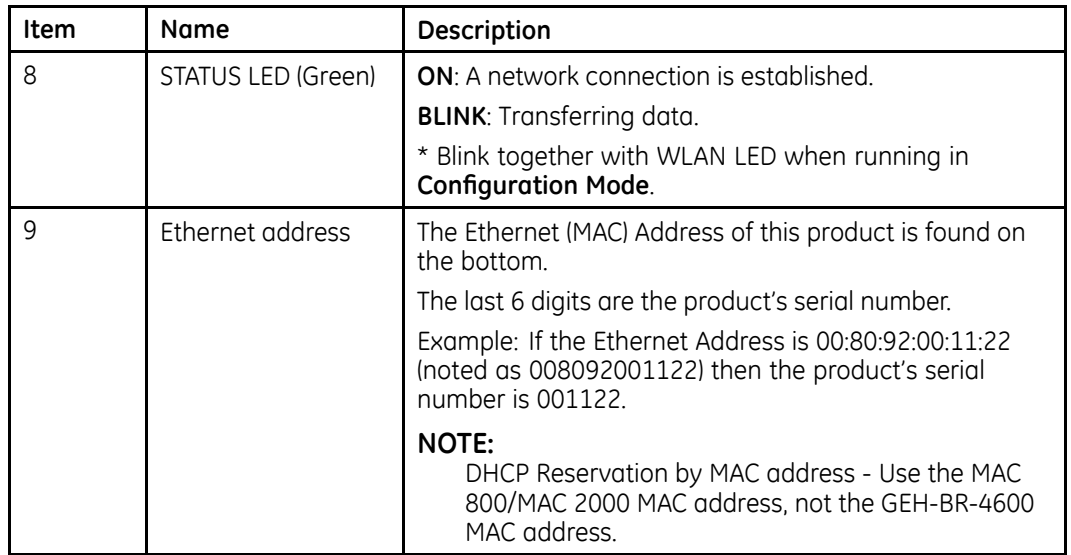

# <span id="page-18-0"></span>**2 Mounting the GEH-BR-4600 Wireless Bridge**

Use the following instructions for mounting a GEH-BR-4600 wireless bridge.

# <span id="page-19-0"></span>**Mounting the GEH-BR-4600 Wireless Bridge on the MAC 2000 Device**

1. Stick a pair of dual locks on the GEH-BR-4600 wireless bridge as shown in the following graphic.

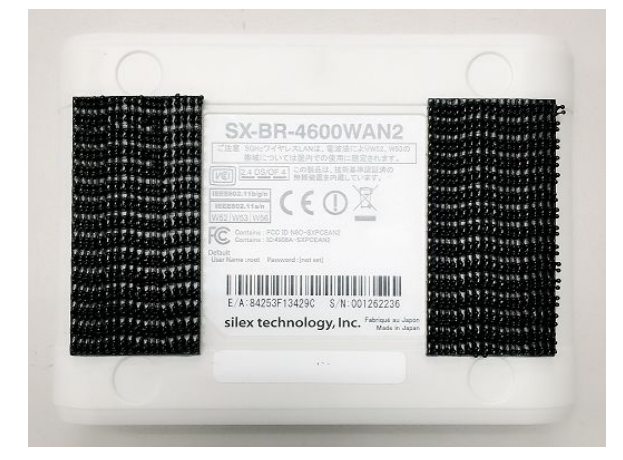

2. Put another pair of dual locks on the dual locks sticked on the Silex wireless bridge and press firmly.

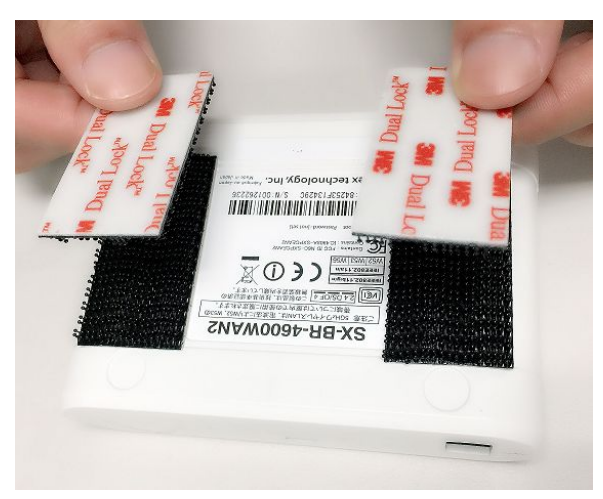

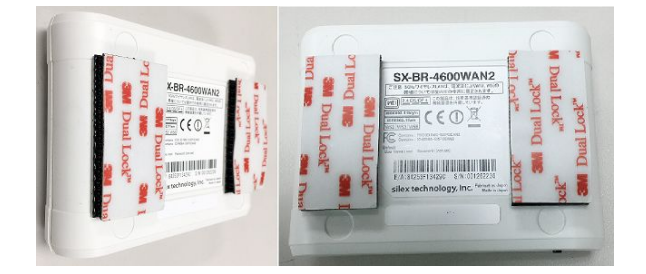

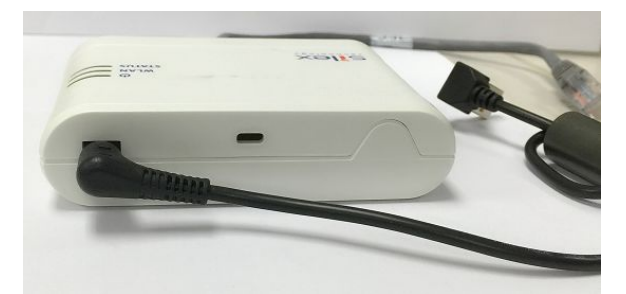

3. Connect the Silex cable to the Silex wireless bridge using the circular connector.

4. Connect the Silex cable to the MAC 2000 device using the USB connector.

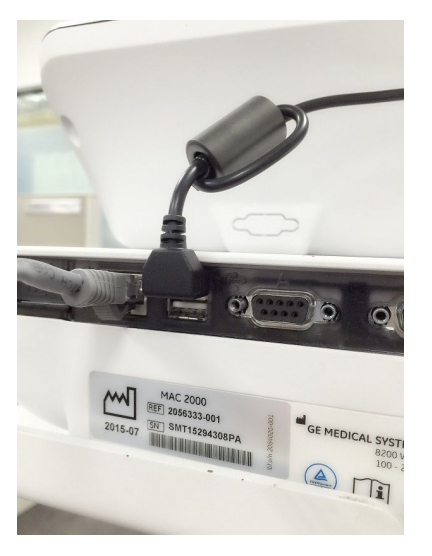

- 5. Insert the internet cable to the network connectors of both the Silex wireless bridge and MAC 2000 device.
- 6. Remove the stick cover on the dual locks and place the Silex wireless bridge on the MAC 2000 device as shown in the following graphic.

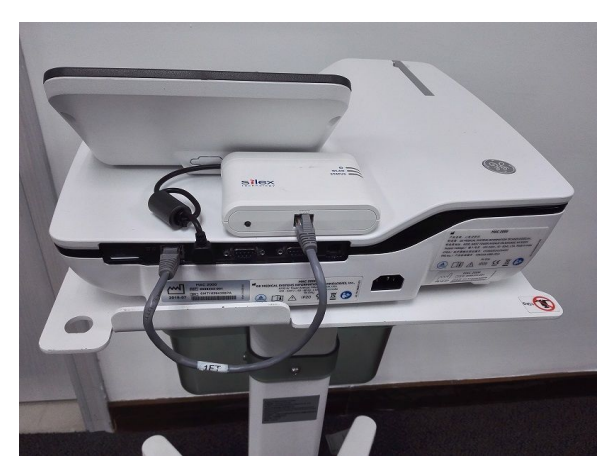

# <span id="page-21-0"></span>**Mounting the GEH-BR-4600 Wireless Bridge on the MAC 800 Device**

1. Select the Dual Locks from the Silex Wireless Bridge Kit and engage the hook and loop surface of the **Dual Locks** against each other to form a pair.

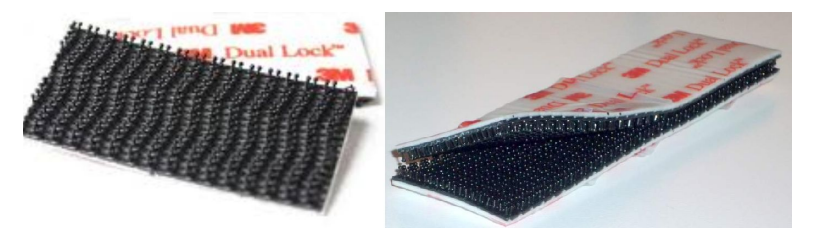

2. Remove the adhesive liner from one side of the dual lock and adhere each pair to the flat surface of Silex wireless bridge module.

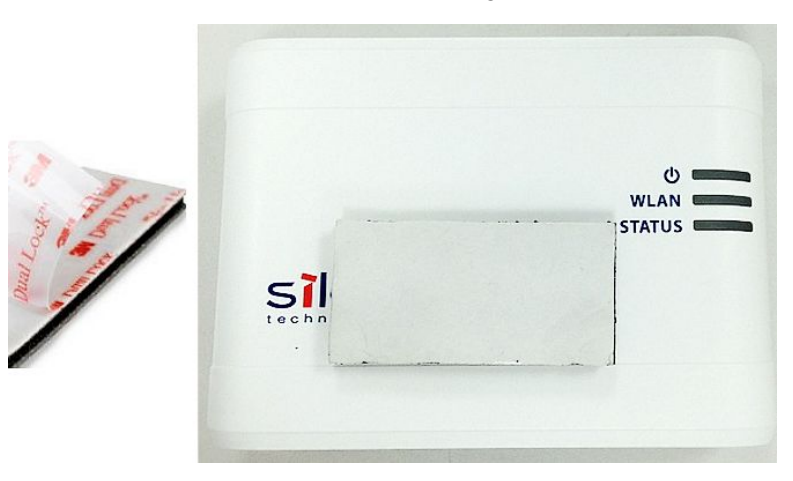

3. Remove the adhesive liner and carefully position the Silex Module on the MAC 800 unit by placing it to the rear of the printer side. The LAN port and power switch should be visible from the rear of the MAC 800 device.

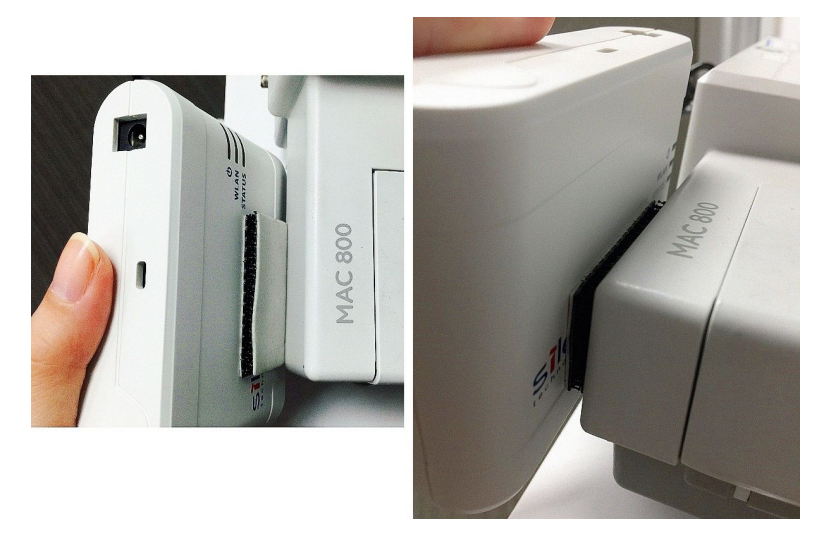

4. Route and connect the Ethernet and USB power cables from the Silex wireless module to the MAC 800 unit.

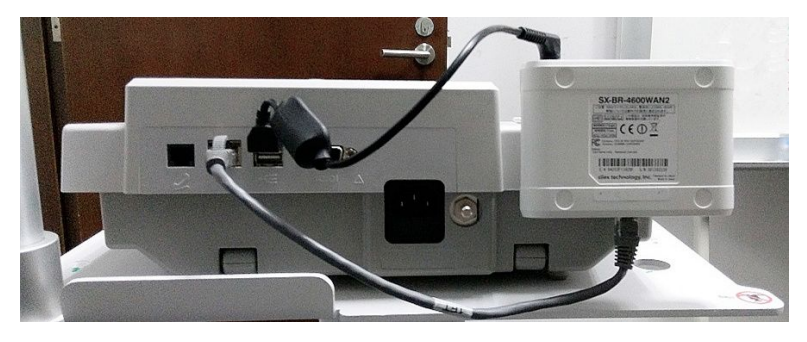

**Mounting the GEH-BR-4600 Wireless Bridge**

# <span id="page-24-0"></span>**3 Configuring the Silex Wireless Bridge GEH-BR-4600 for the MAC 2000 and MAC 800**

# **Important**

Before you begin this procedure, check for any updates to the procedure that may have been released in a Technical Bulletin

#### **NOTE:**

Before configuring the wireless bridge, be sure you have performed the steps in "Before You Begin" on page [14](#page-13-0).

## **Configuring Silex Wireless Bridge GEH-BR-4600 for Wireless LAN**

- 1. Configure PC LAN port for DHCP.
- 2. Connect the Silex wireless bridge to a PC using the standard CAT 5 network cable that came with the product.
- 3. Take the USB power cable and connect the DC connector side to Silex wireless bridge and USB connector side to the same PC.

4. When the Power LED at the top turns ON, press and hold the Push switch at the front.

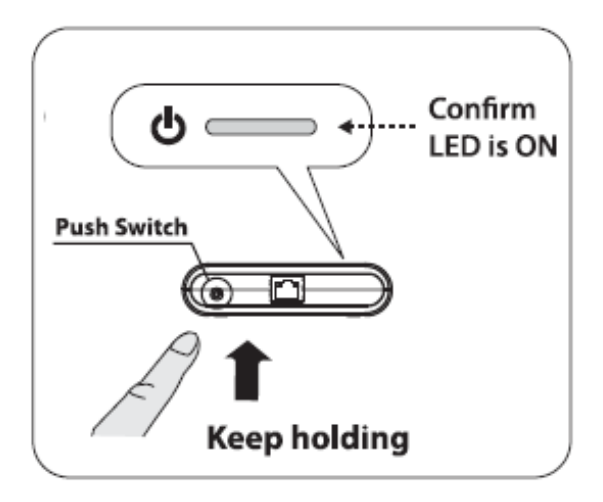

5. Release the **Push** switch when **WLAN** LED and **STATUS** LED starts to blink together.

It may take 20 seconds for the 2 LEDs to blink together.

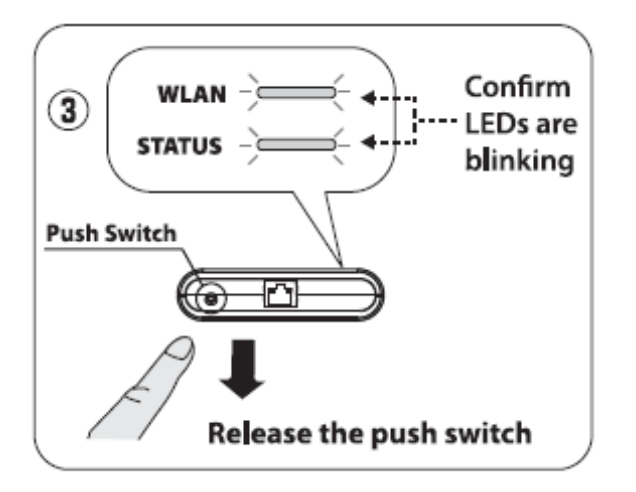

The Silex wireless bridge is now set to **Configuration Mode**.

6. Use the same PC to connect to the bridge for configuring the product. Disable any wireless LAN (if enabled) on the PC.

Start a Web Browser on the PC you are using for the setup.  $7<sub>1</sub>$ 

The web page of this product is silex.com. If the webpage is not displayed, enter silex.com in the address bar of the browser and press the Enter key.

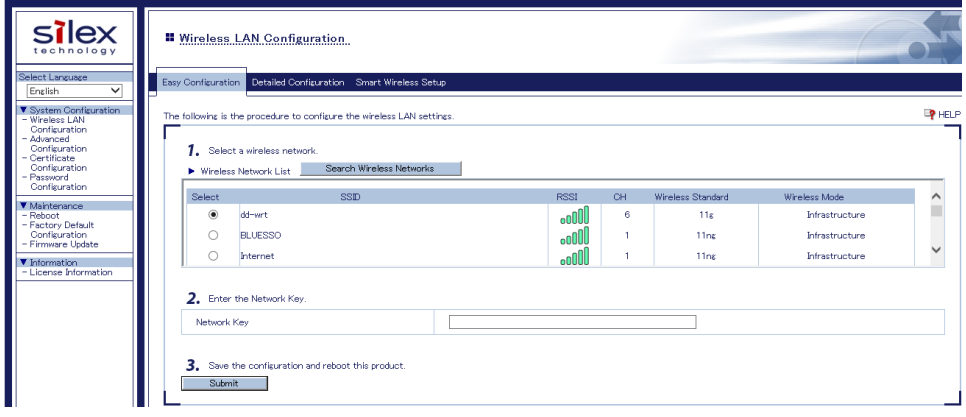

#### NOTE:

If the hospital wireless network is not listed on this page, select the **Detailed** Configuration tab.

8. The Detailed Configuration window opens.

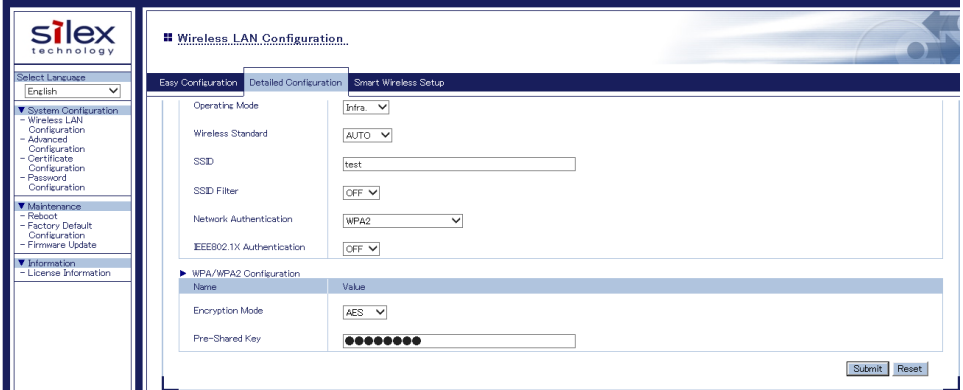

- Select Wireless Standard and choose 2.4GHZ or 5GHZ if a specific radio frequency is required.
- Enter the SSID
- Go to the "Silex wireless Bridge GEH-BR-4600 Encryption/Authentication Modes" on page 30 for the encryption and authentication settings.
- Select Submit after the authentication and encryption settings have been configured.

#### NOTE:

After Submit is selected and the changes activated, the Silex Bridge leaves the configuration mode.

The WLAN and STATUS LEDs do not blink any more.

# <span id="page-27-0"></span>**Configuring Silex Wireless Bridge GEH-BR-4600 to Single Client Mode**

### **CAUTION:**

To prevent unauthorized access to the wireless bridge, configure the bridge for single client mode using the MAC 800/MAC 2000 MAC address. Configuring the bridge for Single Client Mode disables the wireless bridge functionality when the GEH-BR-4600 bridge is connected to the wired LAN port of another MAC 800/2000 or another PC (security feature).

- 1. Record the MAC address of the device.
	- a. On the device, go to **Main Menu** > **System Configuration** > **Service Setup**. The password is 7763.
	- b. Select **System Diagnostic** and press **Enter**.
	- c. Select **Service Report** and press **Enter**.
	- d. The service report lists the MAC address.

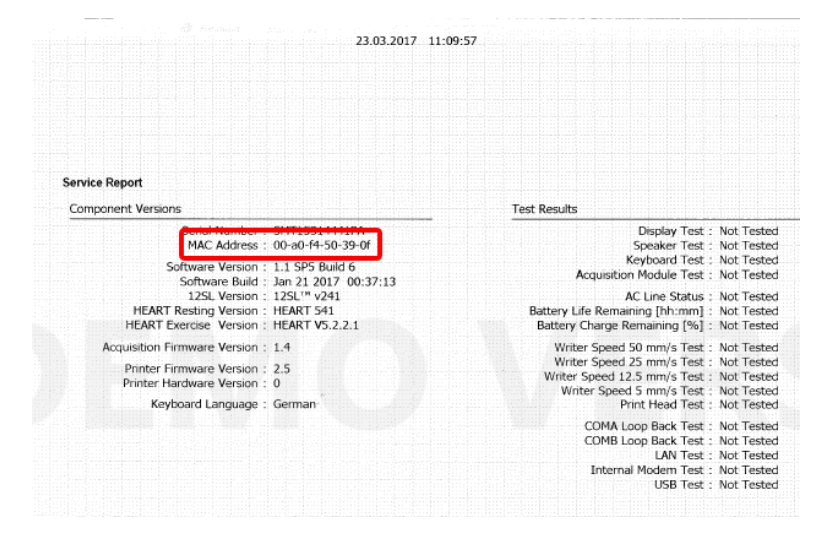

- 2. In the Silex configuration page, click **Advanced Configuration**.
- 3. Select **10BASE-T-FULL** for **LAN Interface** field.

<span id="page-28-0"></span>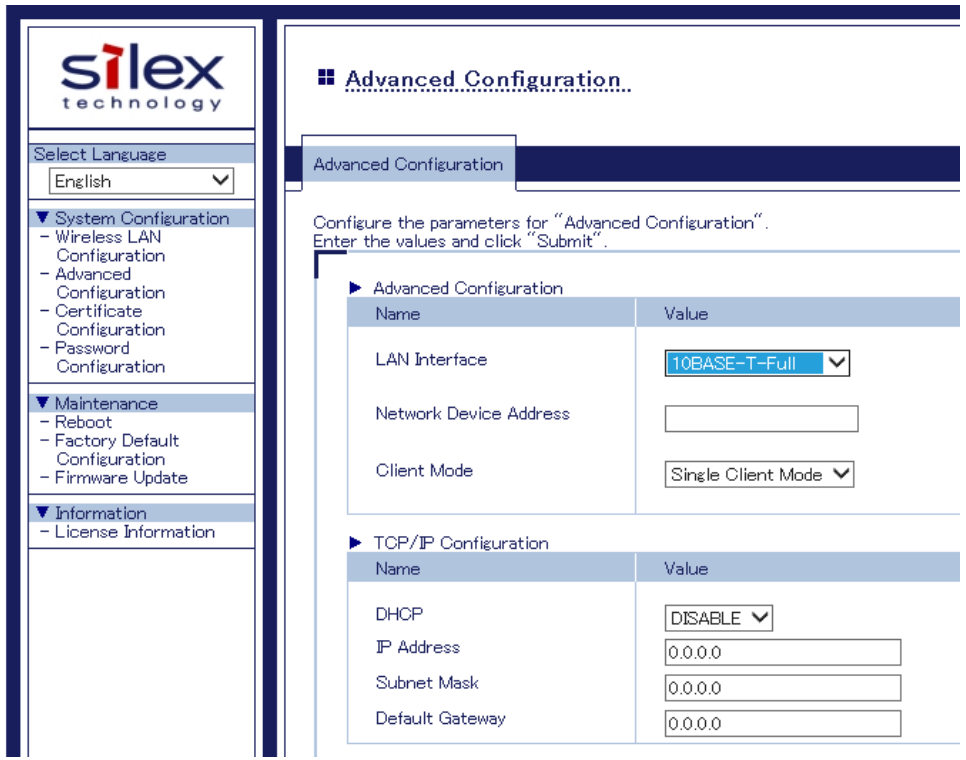

4. Type the MAC 800/MAC 2000 MAC address in the **Network Device address** field. **NOTE:**

The MAC Address needs to be entered without the hyphen.

- 5. Keep all other fields as default values.
- 6. Click **Submit** to submit the configuration changes.

# **Configuring Silex Web Page with Password**

### **CAUTION:**

To prevent unauthorized change of patient data, enable password while accessing configuration page.

1. In Silex Configuration mode, click **Password configuration**.

<span id="page-29-0"></span>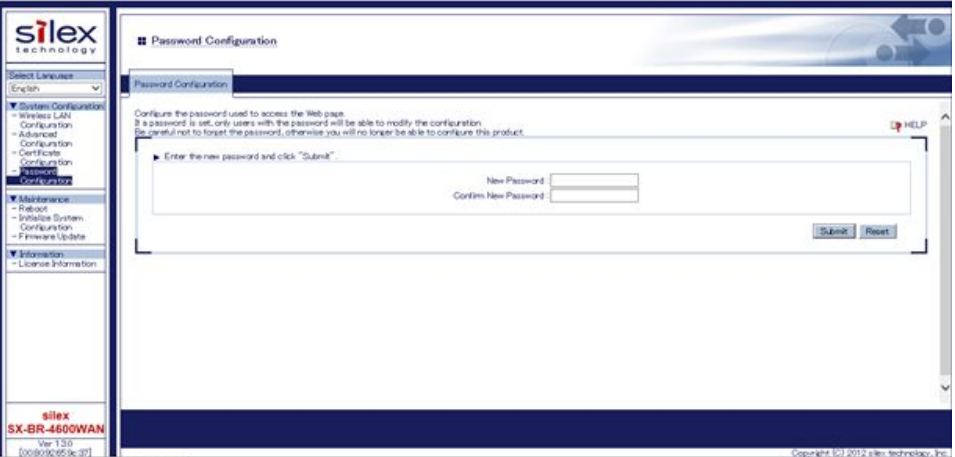

2. Type a password in the **New Password** field.

#### **NOTE:**

The default password is access. It is recommended that the default password is used.

- 3. Type the same password in the **Confirm New Password** field.
- 4. **Click Submit.**

The password is set to access the Silex web page. If a password is set, only users with the password will be able to modify the product configuration. Be careful not to forget the password or you will not be able to configure the product.

# **Silex wireless Bridge GEH-BR-4600 Encryption/Authentication Modes**

GEH-BR-4600WAN2-03-XX supports the following security functions:

- $\bullet$  WEP (64 Bit/128 Bit)
- WPA/WPA2 Mix Mode (TKIP/AES)
- $\bullet$  WPA2-PSK (AES)
- IEEE 802.1X PEAP, EAP-TLS, EAP-TTLS, EAP-FAST, LEAP

**Silex Encryption/Authentication Matrix**

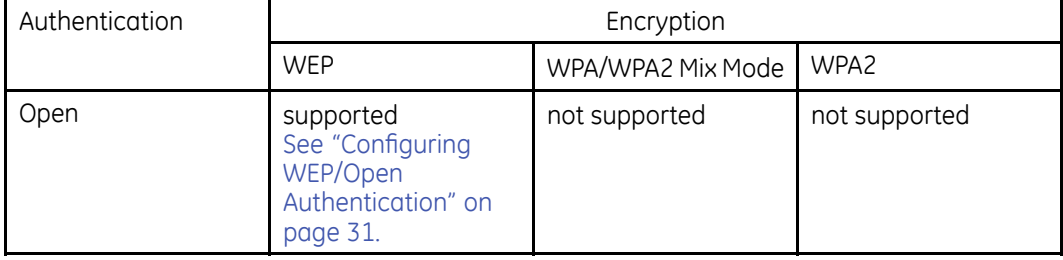

### <span id="page-30-0"></span>**Silex Encryption/Authentication Matrix (cont'd.)**

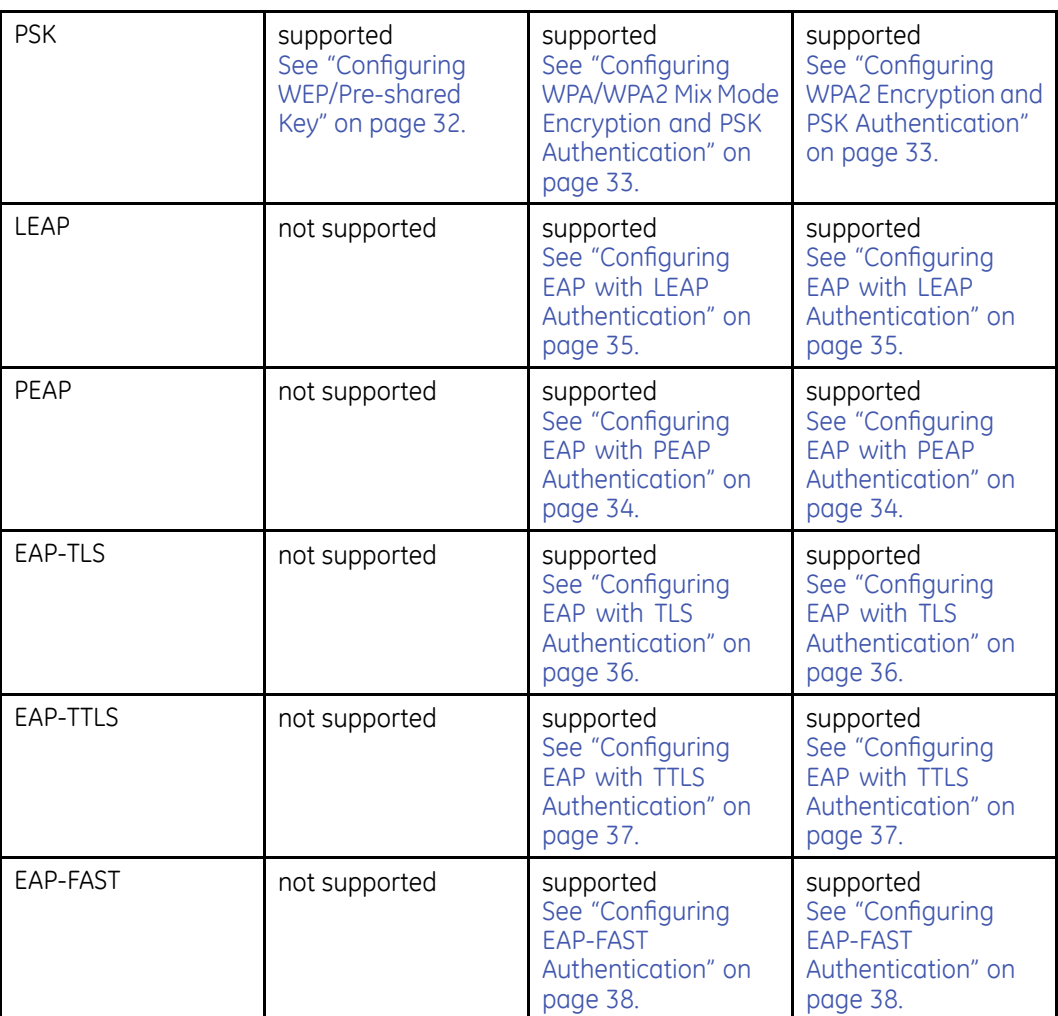

### **Configuring WEP/Open Authentication**

1. Type or select the information in the **Detailed Configuration** tab using the information in the following table:

#### **WEP/Open Authentication Selections**

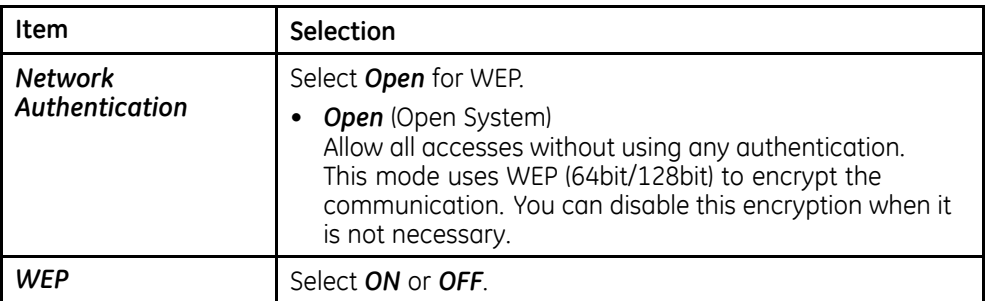

### <span id="page-31-0"></span>**WEP/Open Authentication Selections (cont'd.)**

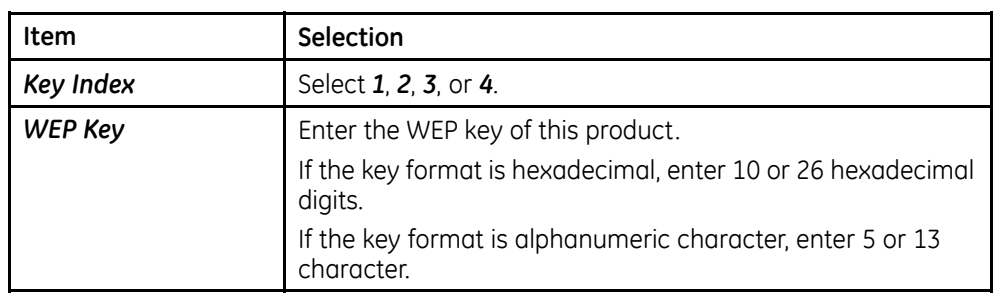

### **NOTE:**

Do not change the other settings in this window.

2. Click **Submit**.

### **Configuring WEP/Pre-shared Key**

1. Type or select the information in the **Detailed Configuration** tab using the information in the following table:

#### **WEP/Pre-shared Key Selections**

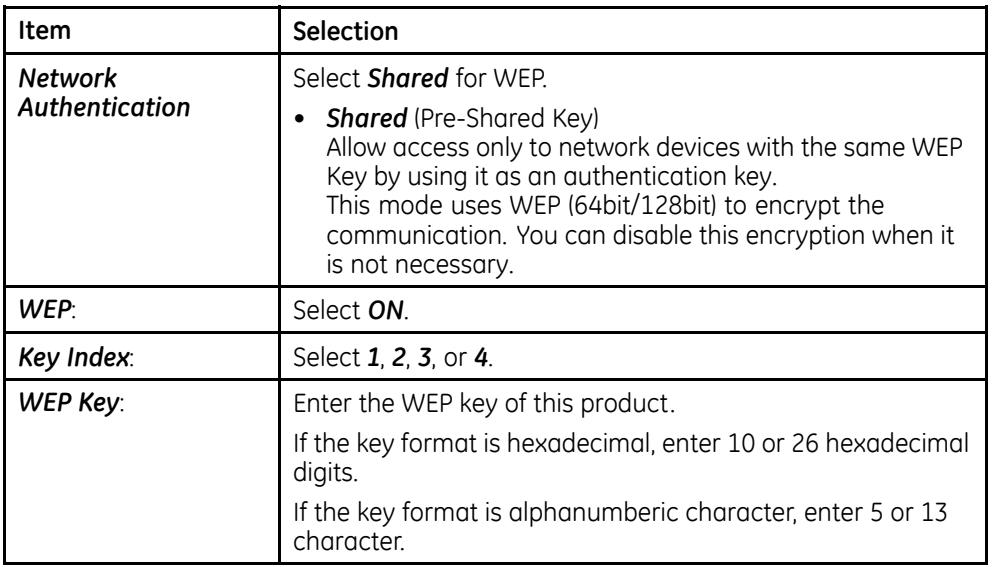

### **NOTE:**

Do not change the other settings in this window.

2. Click **Submit**.

### <span id="page-32-0"></span>**Configuring WPA2 Encryption and PSK Authentication**

1. Type or select the information in the **Detailed Configuration** tab using the information in the following table:

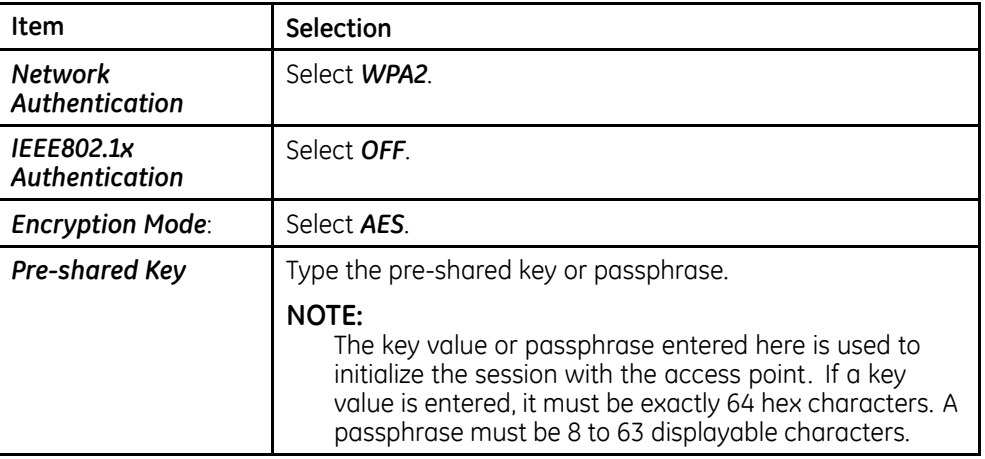

**WPA2 Encryption and PSK Authentication Selections**

### **NOTE:**

Do not change the other settings in this window.

2. Click **Submit**.

### **Configuring WPA/WPA2 Mix Mode Encryption and PSK Authentication**

1. Type or select the information in the **Detailed Configuration** tab using the information in the following table:

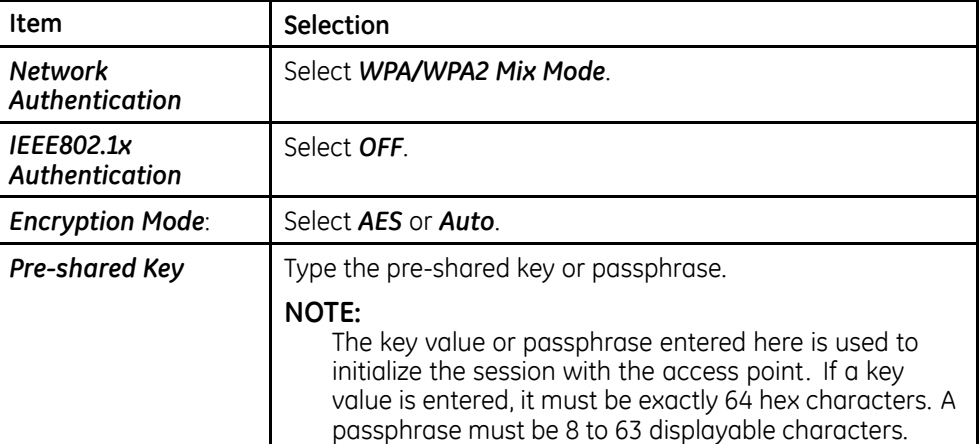

### **WPA/WPA2 Mix Mode Encryption and PSK Authentication Selections**

#### **NOTE:**

Do not change the other settings in this window.

2. Click **Submit**.

### <span id="page-33-0"></span>**Configuring EAP with PEAP Authentication**

### **NOTE:**

This configuration requires Silex firmware version 1.1.1 or higher.

1. Type or select information in the **Detailed Configuration** tab using the information in the following table:

### **EAP with PEAP Authentication Selections**

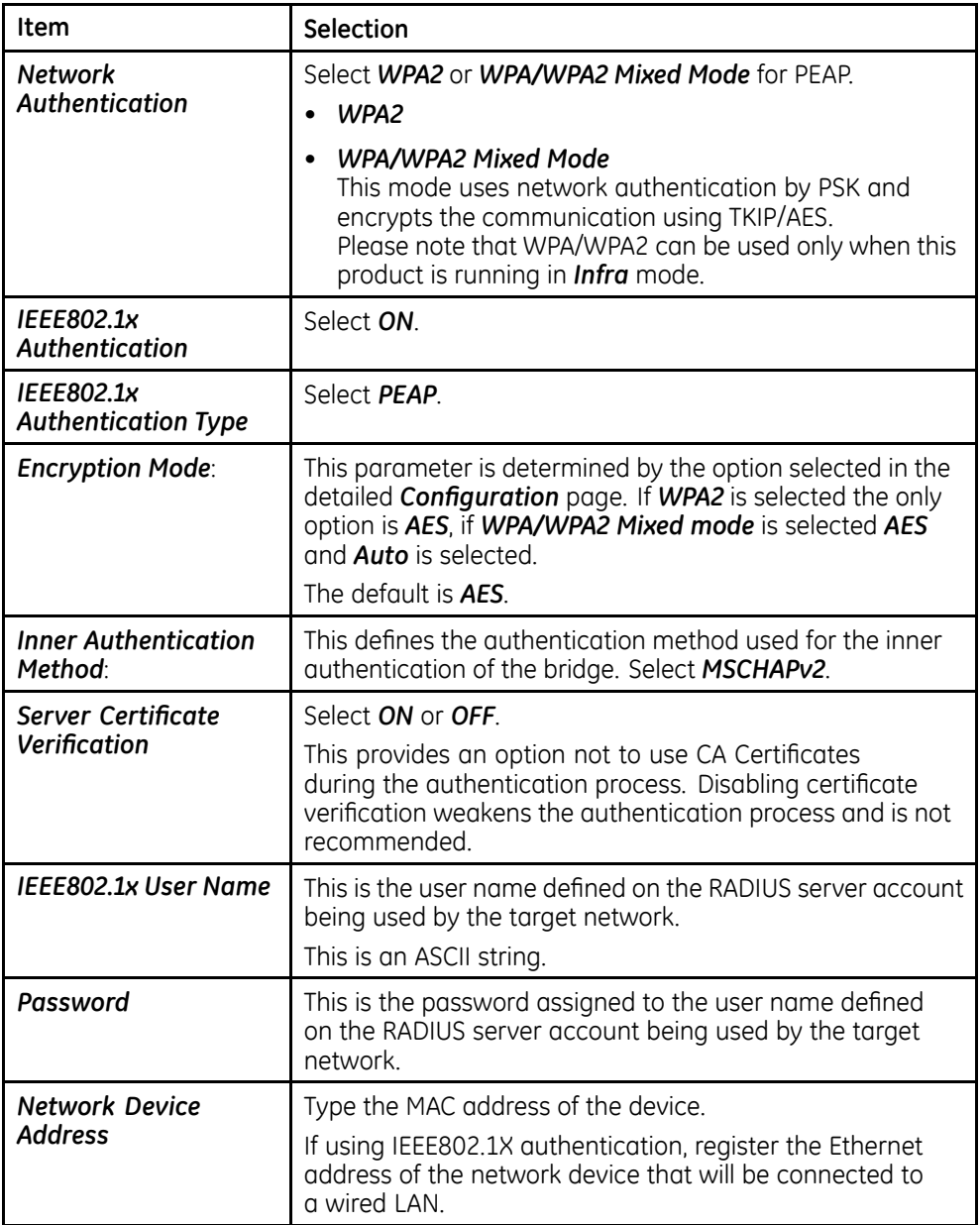

#### **NOTE:**

Do not change the other settings in this window.

If server certificate verification is ON, a CA Certificate is required for PEAP and must be loaded and registered for PEAP to work. See "Configuring Authentication CA Certificate" on page [40](#page-39-0) for loading and registering certificates.

2. Click **Submit**.

### <span id="page-34-0"></span>**Configuring EAP with LEAP Authentication**

### **NOTE:**

This configuration requires Silex firmware version 1.1.1 or higher.

1. Type or select information in the **Detailed Configuration** tab using the information in the following table:

#### **EAP with LEAP Authentication Selections**

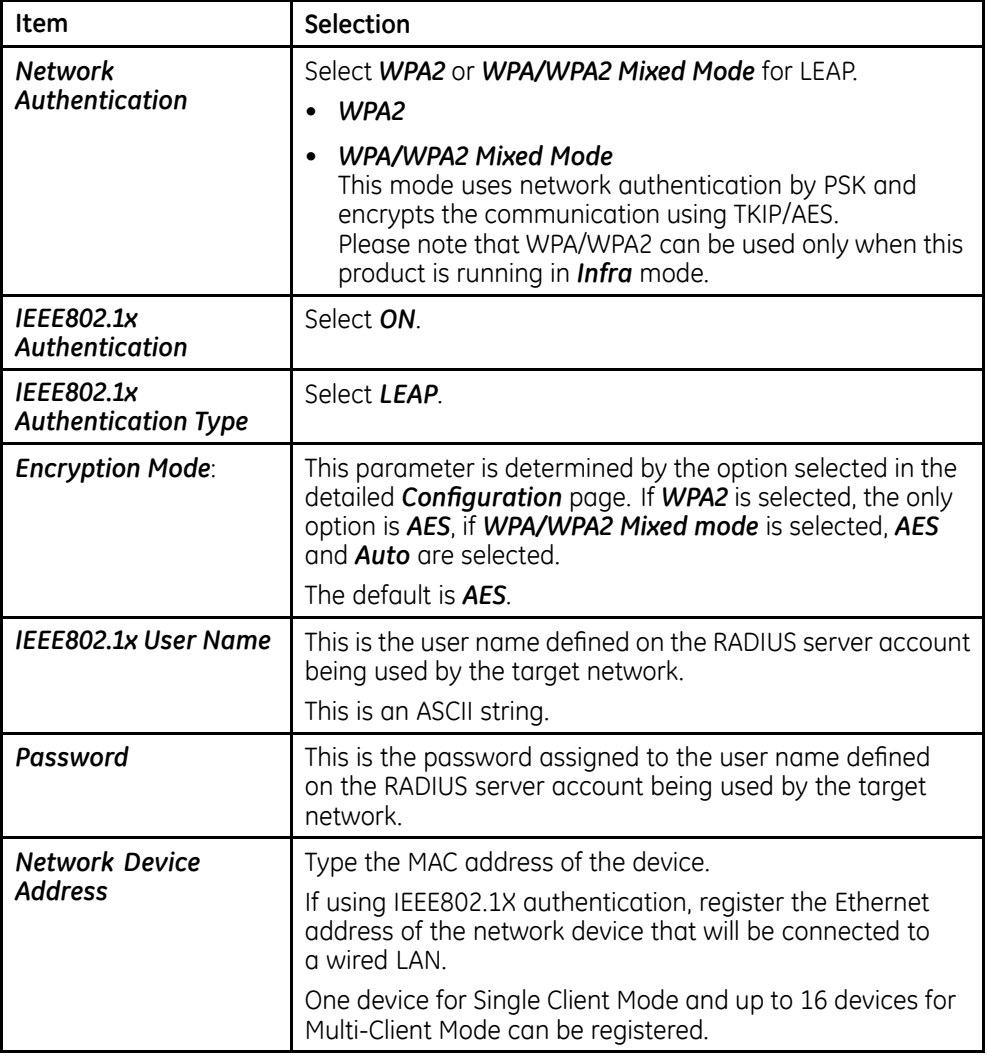

#### **NOTE:**

Do not change the other settings in this window.

No certificate is required for LEAP.

LEAP is a deprecated authentication protocol, use is discouraged due to security vulnerabilities.

2. Click **Submit**.

### <span id="page-35-0"></span>**Configuring EAP with TLS Authentication**

### **NOTE:**

This configuration requires Silex firmware version 1.1.1 or higher.

1. Type or select information in the **Detailed Configuration** tab using the information in the following table:

### **EAP with TLS Authentication Selections**

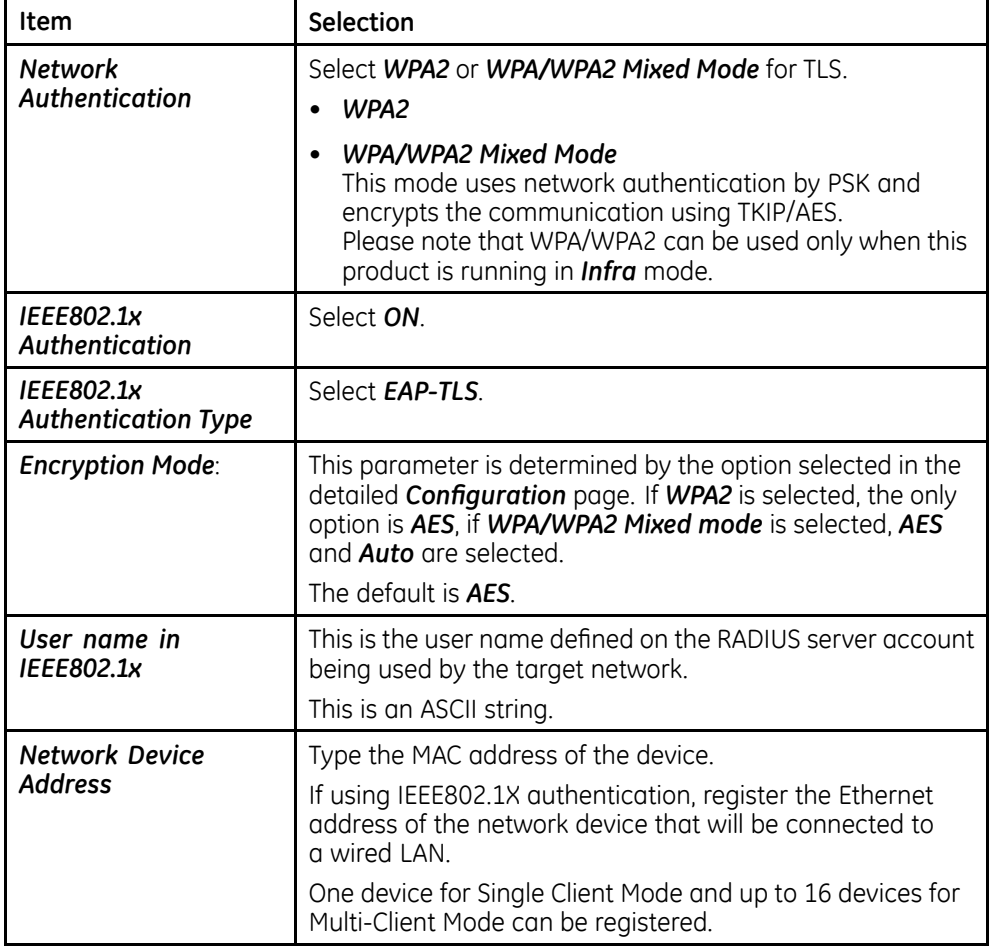

#### **NOTE:**

Do not change the other settings in this window.

A CA Certificate and Client Certificate are required for TLS and must be loaded and registered for EAP-TLS to work. See "Configuring Authentication CA Certificate" on page [40](#page-39-0) and "Configuring Authentication Client Certificate" on page [40](#page-39-0) for loading and registering certificates.

2. Click **Submit**.

### <span id="page-36-0"></span>**Configuring EAP with TTLS Authentication**

### **NOTE:**

This configuration requires Silex firmware version 1.1.1 or higher.

1. Type or select information in the **Detailed Configuration** tab using the information in the following table:

#### **EAP with TTLS Authentication Selections**

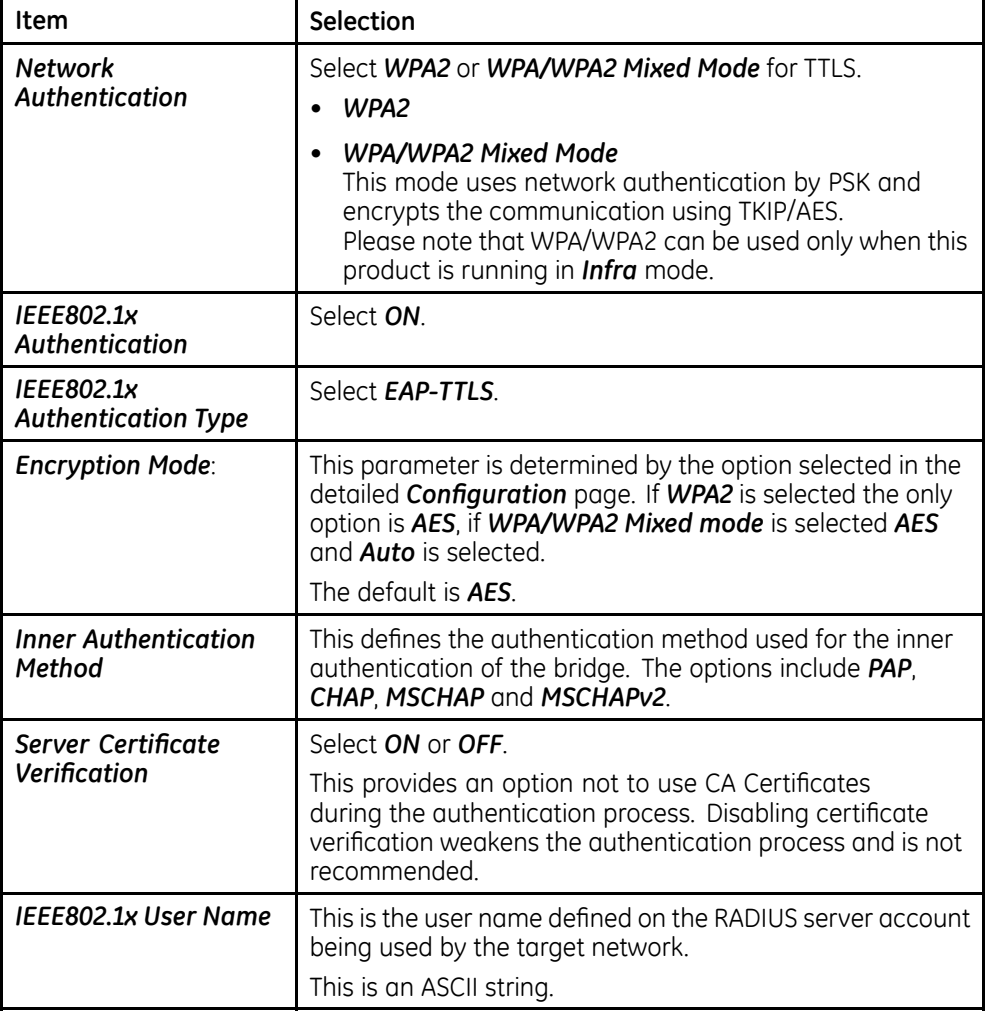

### <span id="page-37-0"></span>**EAP with TTLS Authentication Selections (cont'd.)**

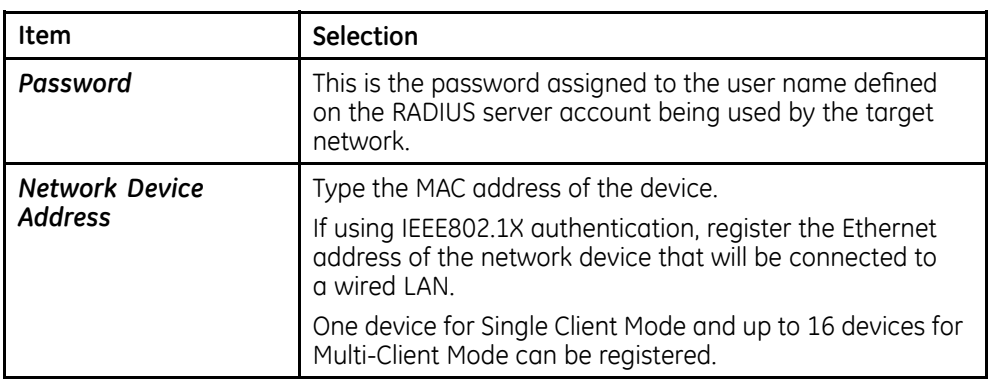

### **NOTE:**

Do not change the other settings in this window.

### **NOTE:**

If server certificate verification is ON, a CA Certificate is required for TTLS and must be loaded and registered for EAP-TTLS to work. See "Configuring Authentication CA Certificate" on page [40](#page-39-0) for loading and registering certificates.

2. Click **Submit**.

### **Configuring EAP-FAST Authentication**

1. Type or select information in the **Detailed Configuration** tab using the information in the following table:

### **EAP-FAST Authentication Selections**

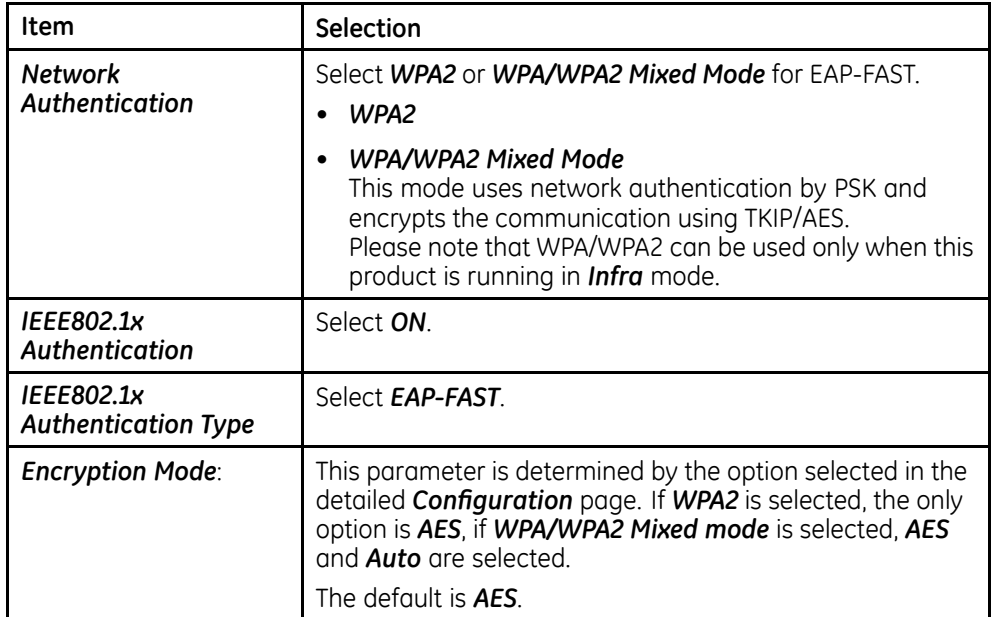

### <span id="page-38-0"></span>**EAP-FAST Authentication Selections (cont'd.)**

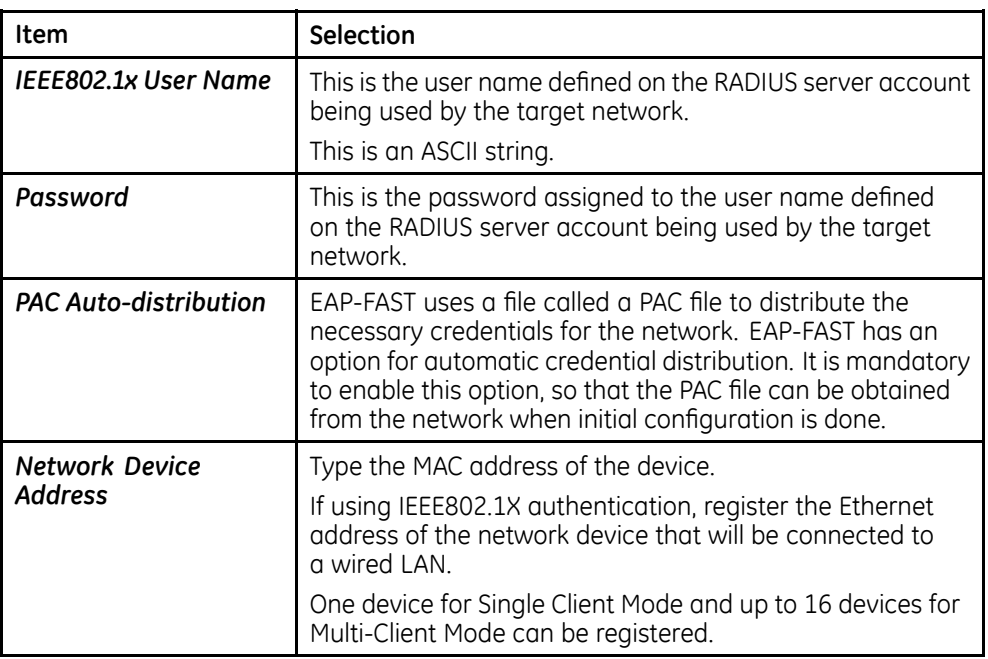

### **NOTE:**

Do not change the other settings in this window.

2. Click **Submit**.

### **System Configuration – Certificate Configuration**

Enterprise security types (EAP types) often require the use of certificates as part of the authentication process. These certificates must be stored on the bridge for them to be used during the outer and inner authentication stages.

The PAC file is a Cisco format file that encapsulates all the necessary client side credentials for the bridge to authentication to an EAP-FAST configured network.

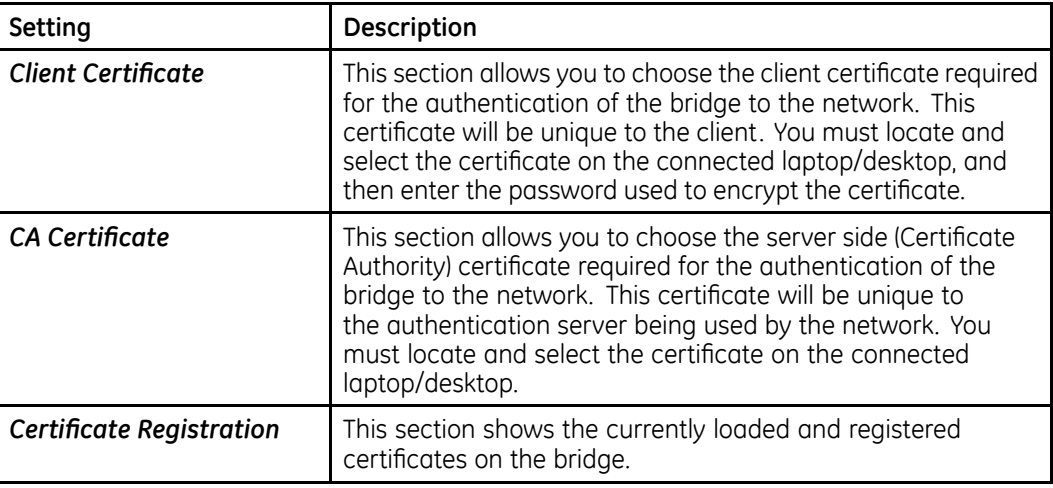

The following settings allow use of EAP-TLS:

The files will not be saved to the bridge until the **Submit** button has been pressed.

### <span id="page-39-0"></span>**Configuring Authentication CA Certificate**

### **NOTE:**

This is required for PEAP, TLS or TTLS authentication.

### **Steps for the Hospital IT Department**

- 1. Identify the authorized Server Certificate Authority recognized by the radius Server
- 2. Generate CA certification from radius server with *.PEM* format.
- 3. Provide the **.PEM** file generated in the previous step to the GE Healthcare field engineer.

### **Steps for the GE Healthcare Field Engineer**

- 1. From the **Silex Network Security** window, click on **Configure authentication** *server certificate*.
- 2. Click **Browse** and locate the exported **.PEM** file exported.
- 3 Click **Submit** and click the link to reset the device
- 4. Verify that the **root key** was loaded on the **Certificate Root Key** field.

### **Configuring Authentication Client Certificate**

### **NOTE:**

This is required for TLS authentication.

#### **Steps for the Hospital IT Department**

- 1. Identify the User/Client Certificate being recognized by the RADIUS server.
- 2. Generate client certification with **.P12** format in radius server.

Make sure to select the option to export the private key. This requires a passphrase to be entered. Record the passphrase.

3. Provide the **.P12** file saved in the previous step to the GE Healthcare field engineer.

#### **Steps for the GE Healthcare Field Engineer**

- 1. From the **Silex Network Security** window, click on **Configure Private Key**.
- 2. Type the passphrase entered during the export process and browse for either the private key or client certificate .PEM files and click **Submit**.
- 3. Reset the device and repeat the procedure for the private key .P12 file.

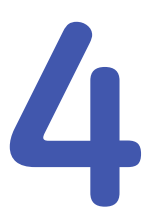

# <span id="page-40-0"></span>**Troubleshooting**

# **Silex Wireless Bridge GEH-BR-4600**

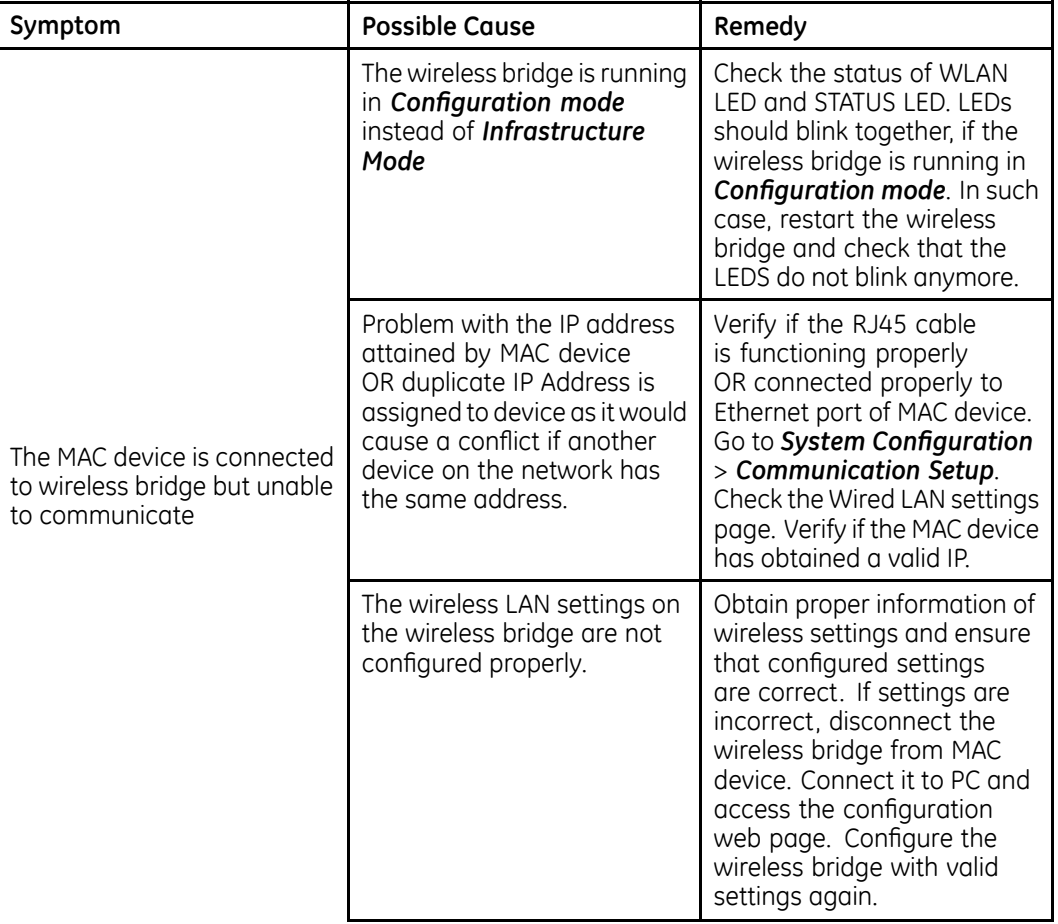

<span id="page-41-0"></span>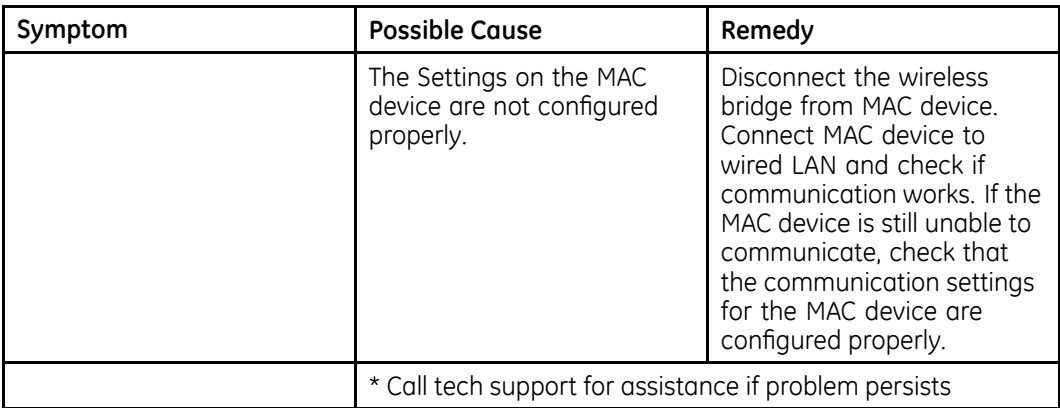

# **Using the Serial/IP Tools to Troubleshoot**

### **NOTE:**

This section only applies to MUSE v5.x and MUSE v7.x systems as well CardioSoft V 6.6x and higher that use Tactical software. For MUSE v8.x and v9.x, troubleshooting, see "Testing Connections Using netstat" on page [43](#page-42-0).

The Serial/IP Utility can be launched from the MUSE file server by right-clicking the icon in the systray and selecting either *Port Monitor...*, *Trace Window...*, or *Configure....* 

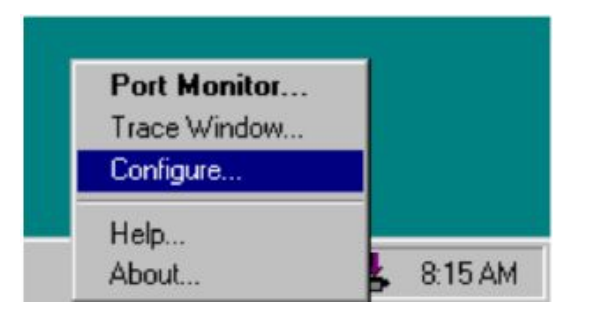

### **Port Activity**

The Port Monitor window shows one COM port configured in Serial/IP. The lights show TR and DR when there is a connection. TD and RD flashes to show the transmission and reception of data.

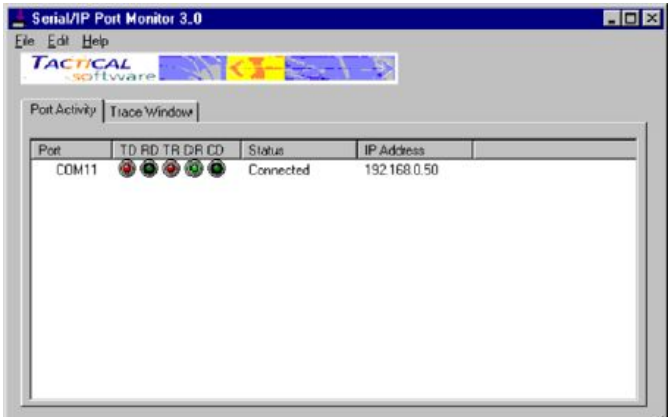

### <span id="page-42-0"></span>**Trace Window**

The **Trace Window** shows the activity of an ECG being sent into the MUSE system. Green text is outgoing data and red text is incoming data. Select the **Enable Trace** feck box to display information in this window. By checking the **Auto Scroll** check box, the last entry is displayed automatically at the bottom of the list.

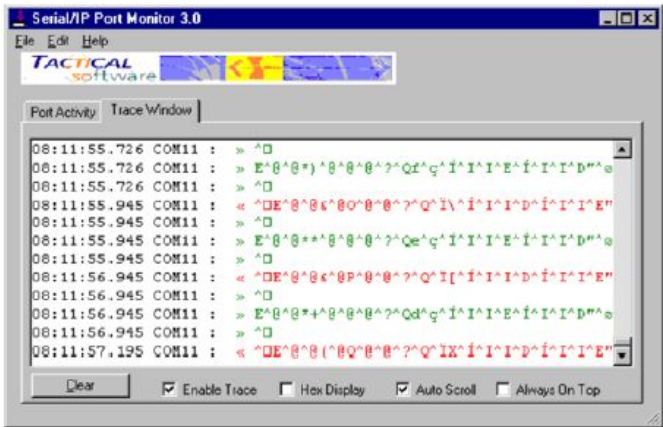

The following **Trace Window** shows how the MUSE system sends data every 7 seconds to keep the CSI connection active. The blue text is informational and, in this case, shows the connection closing after powering down the cart.

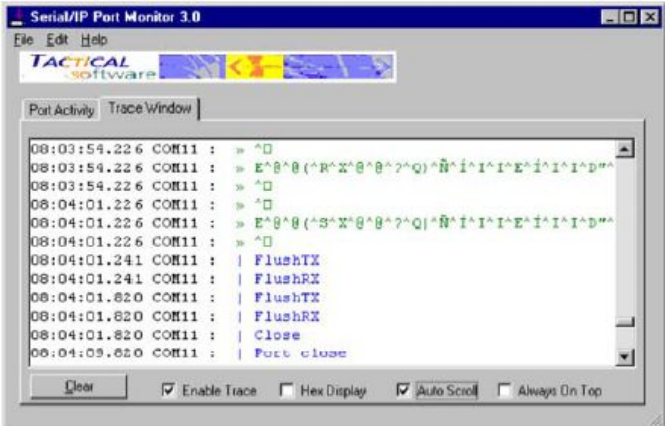

# **Testing Connections Using netstat**

With the removal of the Tactical Software in MUSE v8.x and v9.x, you no longer have the ability to open this program and view the connection status of each network connection. To view connection status in MUSE v8 and v9, open a command prompt window on the system where the MUSE Modem service is running. This is typically the MUSE server.

To view the connection status, type the command **netstat** -n.

A listing is displayed showing all open socket connections on the system. If there is a connection established between the MUSE Modem service and the cart, you see an entry that has the "local address" with the IP address of the server, the "foreign

address" with the IP address of the cart with the port number following the cart's IP address, and the state of the connection.

#### **Local Address Foreign Address State**

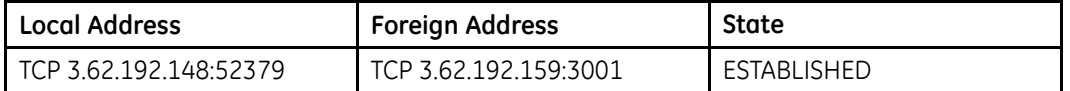

In the above example, the server is at 3.62.192.148 and the cart is at 3.62.192.159. The port number configured for this cart is 3001. The connection state should be established.

If the cart is not connected, you do not see an entry in this list. The MUSE Modem service opens a connection once per the number of seconds equal to the retry interval. If it fails to connect, it closes this connection until the next interval time.

This command only shows established connections. If there is no connection, nothing is listed even though a CSI Network modem may be defined in the MUSE application.

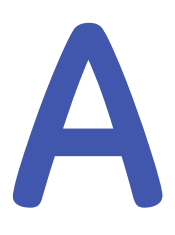

# <span id="page-44-0"></span>**Technical Specifications**

# Silex Wireless Bridge GEH-BR-4600

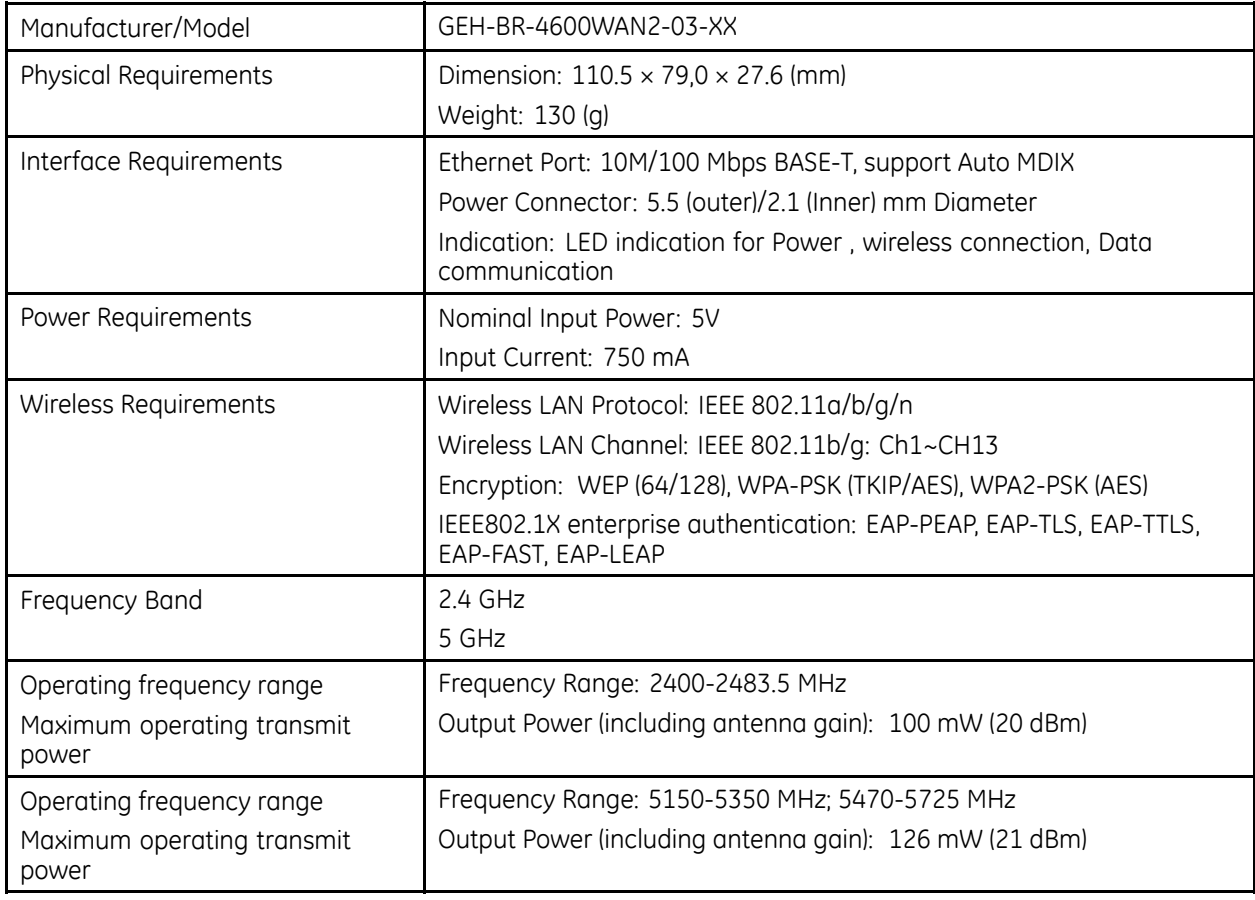

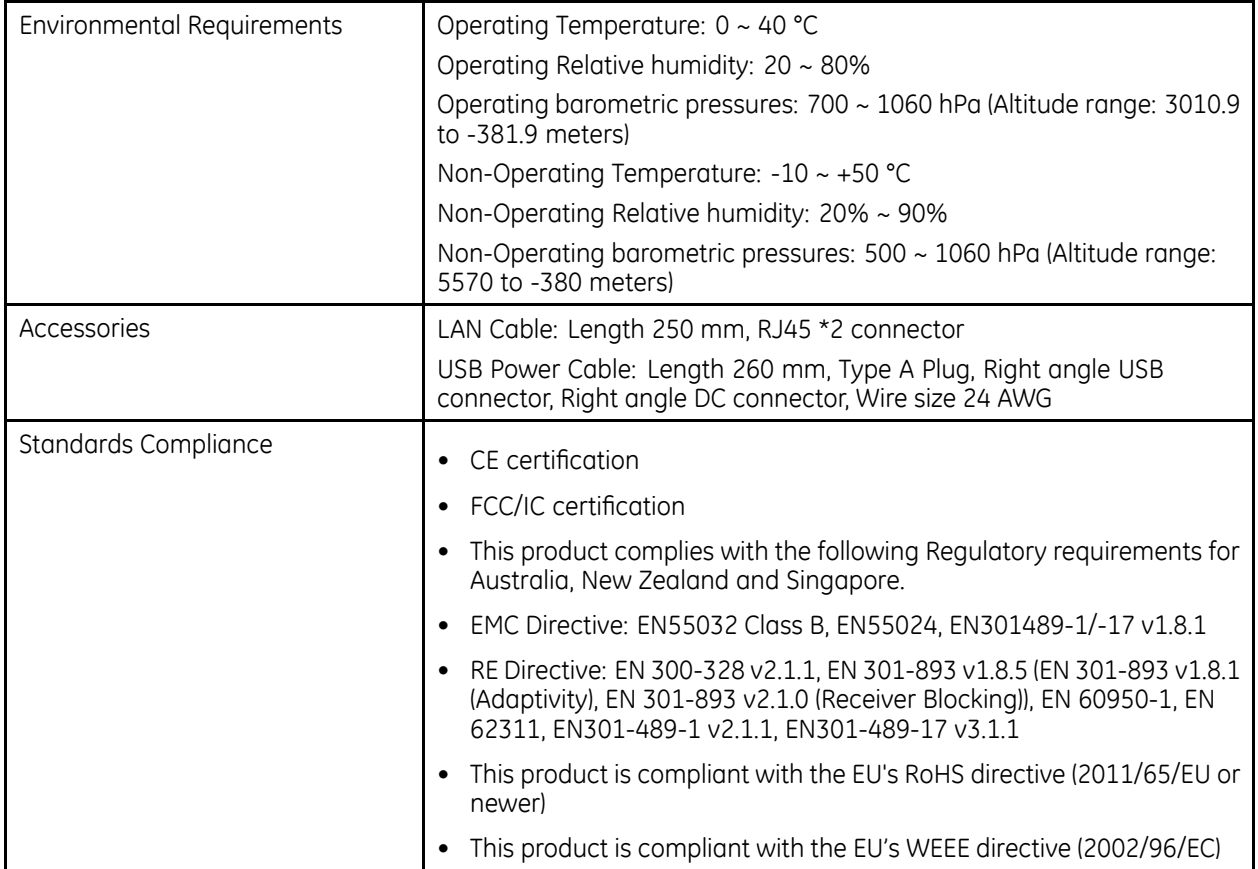

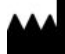

**GE Medical Systems** *Information Technologies*, Inc.<br>8200 West Tower Avenue<br>Milwaukee, WI 53223 USA<br>Tel: +1 414 355 5000<br> +1 800 558 5120 (US Only)

GE Medical Systems *Information Technologies*, Inc., a General Electric Company, going to market as **GE** Healthcare.

**www.gehealthcare.com**

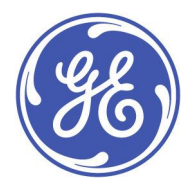